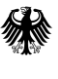

Bundeskartellamt

# **Leitfaden für Identitätsadministratoren des Wettbewerbsregisters**

Oktober 2023 – Version 1.2

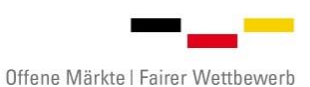

**Leitfaden für Identitätsadministratoren des Wettbewerbsregisters** Oktober 2023 – Version 1.2

<span id="page-1-0"></span>**Kontakt** Bundeskartellamt Wettbewerbsregister Kaiser-Friedrich-Straße 16 53113 Bonn support.webreg@bundeskartellamt.bund.de https://www.wettbewerbsregister.de/

Dieser Leitfaden richtet sich an Beschäftigte von Auftraggebern bzw. mitteilenden Behörden, die als Identitätsadministratoren für ihre Organisation Endnutzer (nachfolgend: Nutzer) des Wettbewerbsregisters verwalten.

#### **Die Informationen zur Registrierung von Identitätsadministratoren sind im Registrierungsleitfaden für das Wettbewerbsregister enthalten.**

*Hinweis:* Für **projektbezogene Auftraggeber im Sinne von § 99 Nummer 4 des Gesetzes gegen Wettbewerbsbeschränkungen**, d.h. Auftraggeber, die *ausschließlich* aufgrund der überwiegenden öffentlichen Subventionierung eines bestimmten Bauvorhabens oder damit in Verbindung stehender Dienstleistungen oder Wettbewerbe öffentliche Auftraggeber sind, werden keine Identitätsadministratoren registriert. Bei diesen Auftraggebern werden die Nutzer unmittelbar durch die Registerbehörde verwaltet. Nähere Informationen dazu können Sie dem "Leitfaden für die Registrierung projektbezogener Auftraggeber nach § 99 Nr. 4 GWB beim Wettbewerbsregister"<sup>1</sup> entnehmen.

### Inhalt

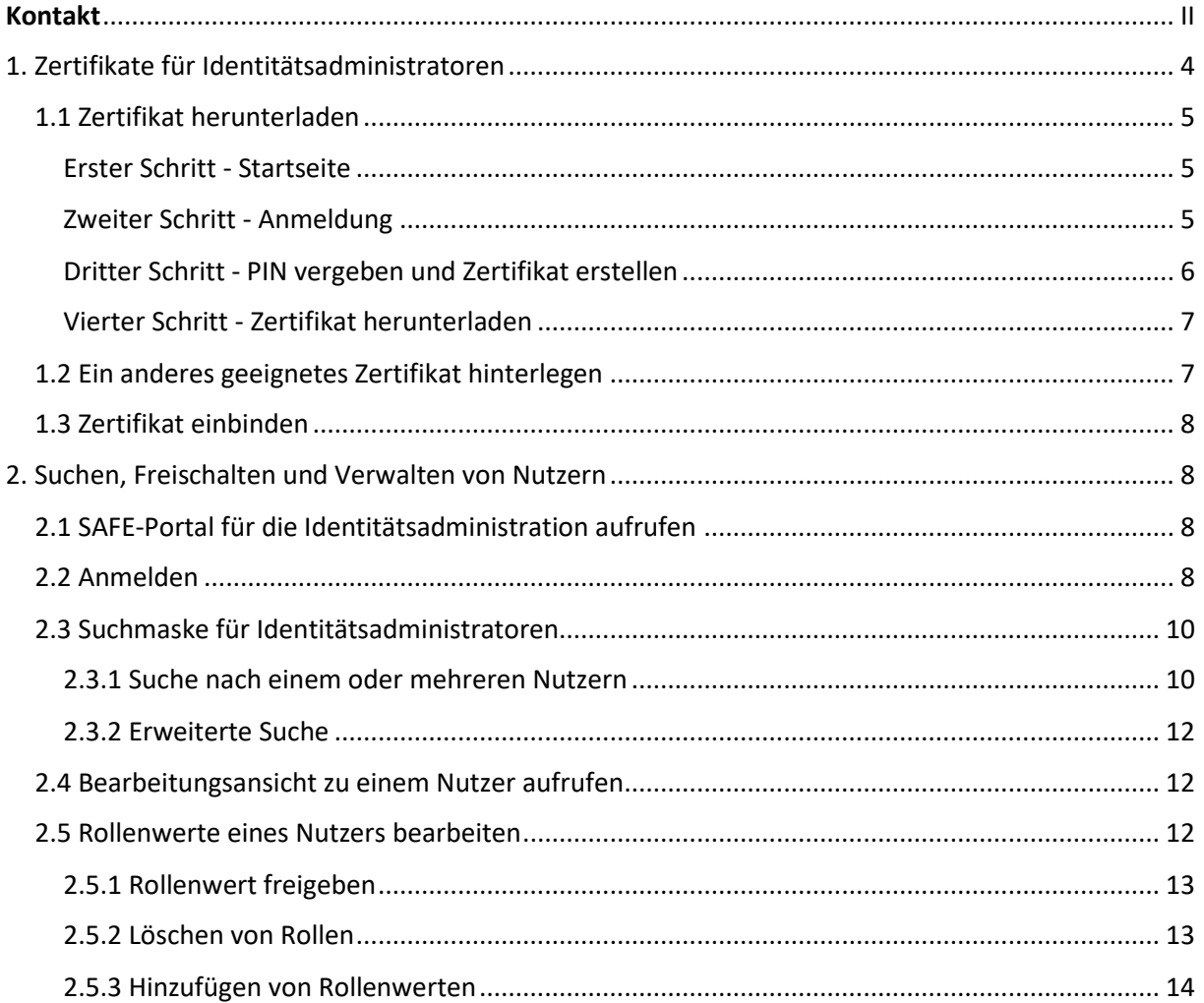

**.** 

<sup>1</sup> Abrufbar unte[r www.wettbewerbsregister.de.](http://www.wettbewerbsregister.de/)

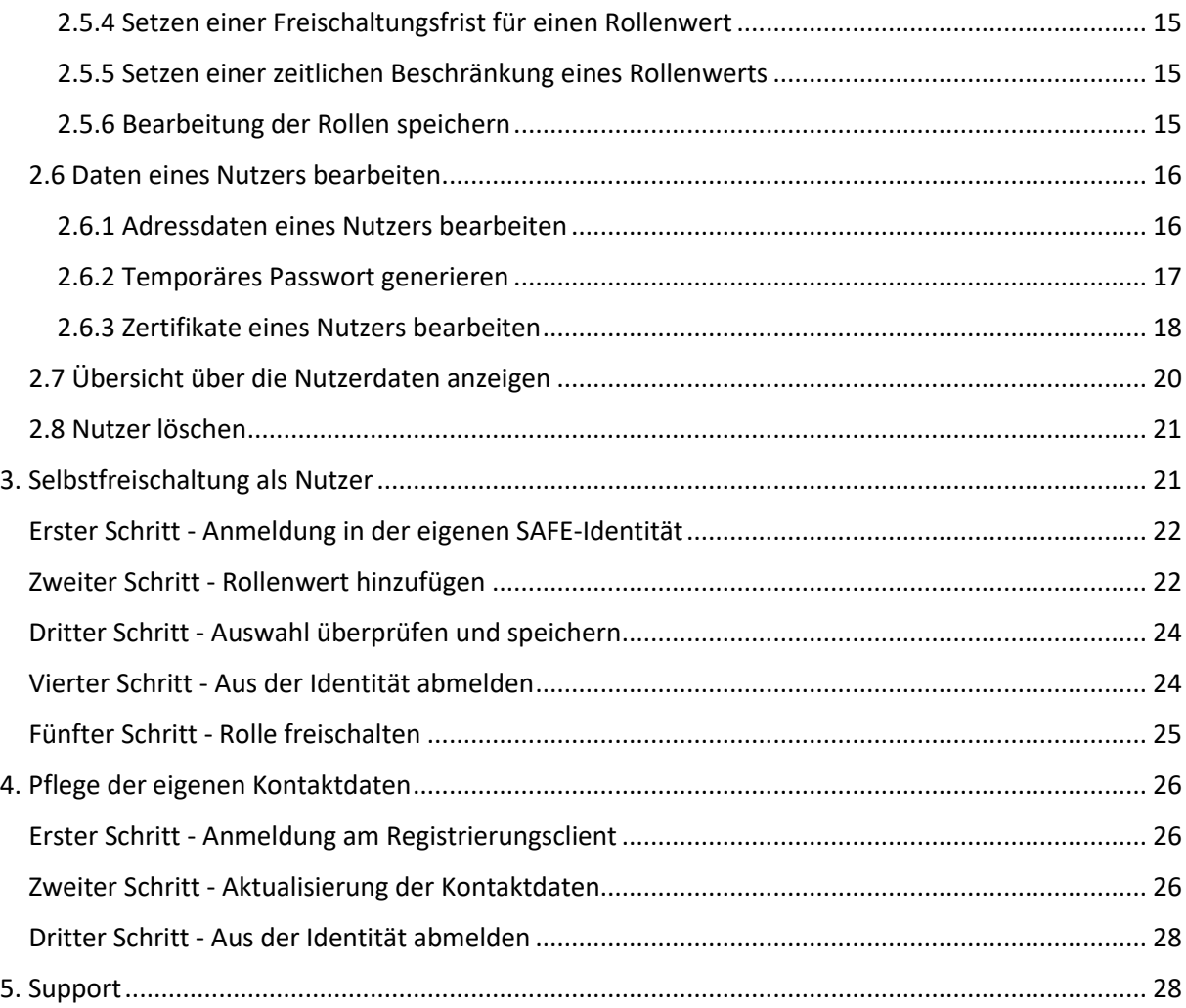

# <span id="page-3-0"></span>1. Zertifikate für Identitätsadministratoren

Neben der Freischaltung ihrer Administrationsbefugnisse durch die Registerbehörde benötigen Identitätsadministratoren für ihre Tätigkeit ein Zertifikat. Nur mit einem Zertifikat ist eine Anmeldung am SAFE-Portal für die Identitätsadministration und damit die Freigabe und Verwaltung abfragender bzw. mitteilender Nutzer möglich. Identitätsadministratoren können dazu **nach ihrer Freischaltung durch die Registerbehörde ein Zertifikat von der Justiz über die Zertifizierungsstelle der Bundesnotarkammer herunterladen oder sonst ein geeignetes eigenes persönliches Zertifikat in ihrer Identität hinterlegen**. **Das Zertifikat muss zudem in den Browser eingebunden werden.**

Bitte beachten Sie, dass für die Anmeldung am SAFE-Portal für Identitätsadministratoren **nicht das VHN-Zertifikat des beBPo-Postfachs** Ihrer Organisation verwendet werden kann.

#### <span id="page-4-0"></span>1.1 Zertifikat herunterladen

Um das Software-Zertifikat von der Justiz über die Zertifizierungsstelle der Bundesnotarkammer für den Zugang zum SAFE-System als Identitätsadministrator herunterzuladen, nutzen Sie bitte den folgenden Link:

<https://zertifikate.safe-justiz.de/UserCertificateManagementUI/#!/creation>

#### <span id="page-4-1"></span>Erster Schritt - Startseite

Klicken Sie auf **"Anmelden zur Zertifikatserstellung"**

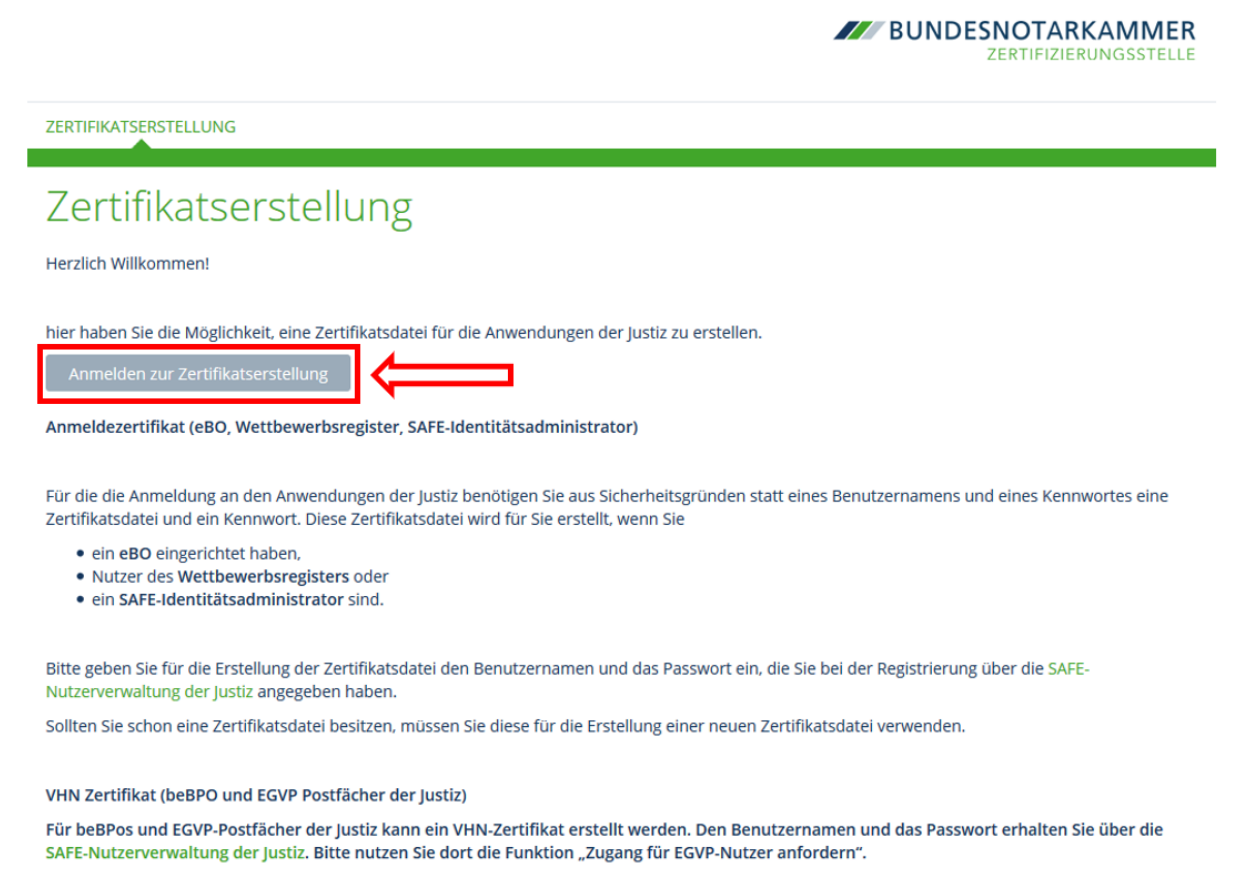

Dies ist ein Service der Justiz in Zusammenarbeit mit der Bundesnotarkammer. Für technischen Support wenden Sie sich bitte an technischersupport@safe-justiz.de.

#### <span id="page-4-2"></span>Zweiter Schritt - Anmeldung

Geben Sie Ihren SAFE-Benutzernamen und das Kennwort ein und klicken Sie auf "Anmelden", um fortzufahren.

#### Anmelden mit Benutzername und Kennwort

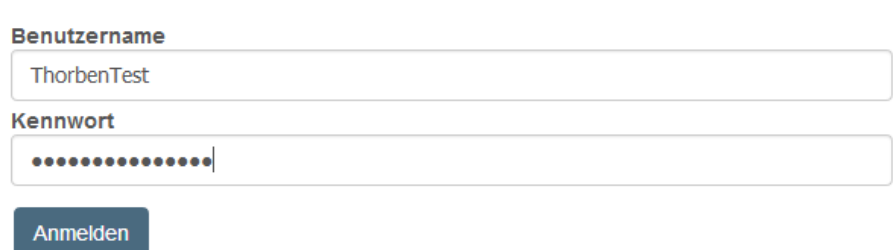

Kennwort ändern oder zurücksetzen

Sind Sie bereits Identitätsadministratorin oder -administrator und möchten Sie Ihr Zertifikat austauschen, ist eine Anmeldung über das bislang hinterlegte Zertifikat notwendig.

#### <span id="page-5-0"></span>Dritter Schritt - PIN vergeben und Zertifikat erstellen

Nach erfolgreicher Anmeldung vergeben Sie eine PIN für das Zertifikat. Für die Vergabe der PIN sind nur Zahlen zulässig.

Bitte beachten Sie, dass für das PIN-Verfahren eine mindestens 6-stellige PIN ohne erkennbares Muster mit maximal 2 gleichen Ziffern vergeben werden sollte.

Die PIN wird für die spätere Einbindung des Zertifikats in Ihren Browser benötigt. Bitte stellen Sie daher sicher, dass Sie sich die PIN gut merken bzw. an einem sicheren, für Unbefugte unzugänglichen Ort aufbewahren.

# Zertifikatserstellung

Dies ist ein Service der Justiz in Zusammenarbeit mit der Bundesnotarkammer. Für technischen Support wenden Sie sich bitte an technischersupport@safe-justiz.de.

Für das Zertifikat wird ein Pin benötigt. Sie können dies selbst vergeben.

Die Pin ist für die spätere Einbindung der Zertifikate unverzichtbar. Bitte stellen Sie sicher, dass Sie die Pin sicher aufbewahren!

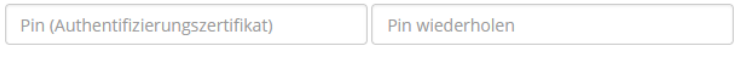

Hinweise:

SAFE-Identitätsadministratoren und Nutzer des Wettbewerbsregisters müssen die p12-Datei des Schlüsselpaares in den Browser einbinden.

eBO-Inhaber müssen das Zertifikat in die eBO Sende- und Empfangskomponente einbinden. Bitte informieren Sie sich in der Anleitung Ihrer Sende- und Empfangskomponente, wie die Einbindung erfolgen muss.

Wenn Sie in beiden Feldern eine übereinstimmende PIN eingegeben haben, erscheint neben dem zweiten Eingabefeld das Feld **"Zertifikat erstellen".** Nach Anklicken dieser Schaltfläche erscheint eine Anzeige, dass das Zertifikat erstellt wird.

# Zertifikatserstellung

Dies ist ein Service der Justiz in Zusammenarbeit mit der Bundesnotarkammer. Für technischen Support wenden Sie sich bitte an technischersupport@safe-justiz.de.

Für das Zertifikat wird ein Pin benötigt. Sie können dies selbst vergeben.

Die Pin ist für die spätere Einbindung der Zertifikate unverzichtbar. Bitte stellen Sie sicher, dass Sie die Pin sicher aufbewahren!

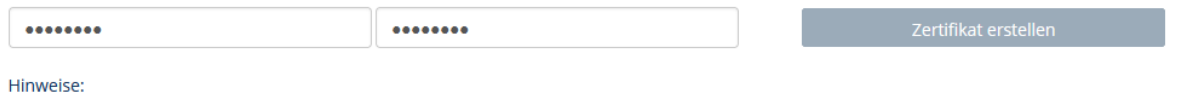

SAFE-Identitätsadministratoren und Nutzer des Wettbewerbsregisters müssen die p12-Datei des Schlüsselpaares in den Browser einbinden.

eBO-Inhaber müssen das Zertifikat in die eBO Sende- und Empfangskomponente einbinden. Bitte informieren Sie sich in der Anleitung Ihrer Sende- und Empfangskomponente, wie die Einbindung erfolgen muss.

Die Erstellung des Zertifikats kann eine gewisse Zeit in Anspruch nehmen, sollte aber 60 bis 80 Sekunden nicht überschreiten.

#### <span id="page-6-0"></span>Vierter Schritt - Zertifikat herunterladen

Das Zertifikat steht nun als .p12-Datei zum Herunterladen bereit. Das Herunterladen starten Sie durch einen Klick auf die entsprechende Schaltfläche.

Zertifikat herunterladen

Der Downloadfortschritt wird Ihnen – je nach Browser möglicherweise an unterschiedlichen Stellen im Browserfenster – angezeigt. Sofern Sie keinen Standardordner für Downloads in Ihren Browsereinstellungen festgelegt haben, können Sie den Zielordner für die Speicherung des Zertifikats auswählen.

*Hinweis:* Der öffentliche Schlüssel des Zertifikats wird in SAFE automatisch unter Ihren Nutzerdaten gespeichert. Sie müssen lediglich das heruntergeladene Zertifikat (d.h. die .p12-Datei) in Ihren Browser einbinden (s. Kapitel 1.3). Damit erfolgt die Anmeldung in SAFE zertifikatsbasiert. Eine Anmeldung in SAFE mit Benutzername und Kennwort ist dann nicht mehr möglich.

#### <span id="page-6-1"></span>1.2 Ein anderes geeignetes Zertifikat hinterlegen

Statt des von der Justiz in Zusammenarbeit mit der Bundesnotarkammer bereit gestellten Zertifikats können Sie auch ein anderes eigenes und für die Identitätsadministration geeignetes Zertifikat verwenden. Wie Sie ein anderes eigenes Zertifikat hinterlegen und Informationen zu den SAFE-Anforderungen an solche Zertifikate finden Sie im Registrierungsleitfaden für das Wettbewerbsregister (dort achter Schritt in 2.1).

#### <span id="page-7-0"></span>1.3 Zertifikat einbinden

Eine ausführliche Anleitung zur Einbindung des Zertifikats für Identitätsadministratoren in den Browser finden Sie in Abschnitt 4 des **Leitfadens "SAFE Identitätsadministration" der Bund-Länder-Kommission für Datenverarbeitung und Rationalisierung in der Justiz (BLK)**.

Sie können den Leitfaden aufrufen, indem Sie zum SAFE-Portal für die Identitätsadministration navigieren

<https://safe.safe-justiz.de/safe-identity-admin/>

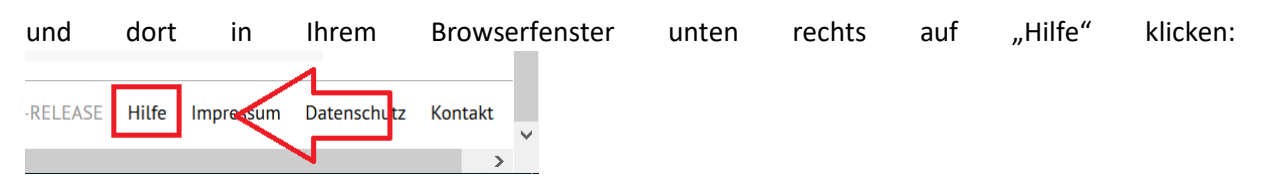

# <span id="page-7-1"></span>2. Suchen, Freischalten und Verwalten von Nutzern

Die Suche, Freischaltung und Verwaltung von Nutzern erfolgt über das **SAFE-Portal für die Identitätsadministration**.

#### <span id="page-7-2"></span>2.1 SAFE-Portal für die Identitätsadministration aufrufen

Um das SAFE-Portal für die Identitätsadministration aufzurufen, geben Sie bitte die folgende **URL** ein:

<https://safe.safe-justiz.de/safe-identity-admin/>

#### <span id="page-7-3"></span>2.2 Anmelden

Klicken Sie auf die Schaltfläche "Anmeldung", um sich anzumelden.

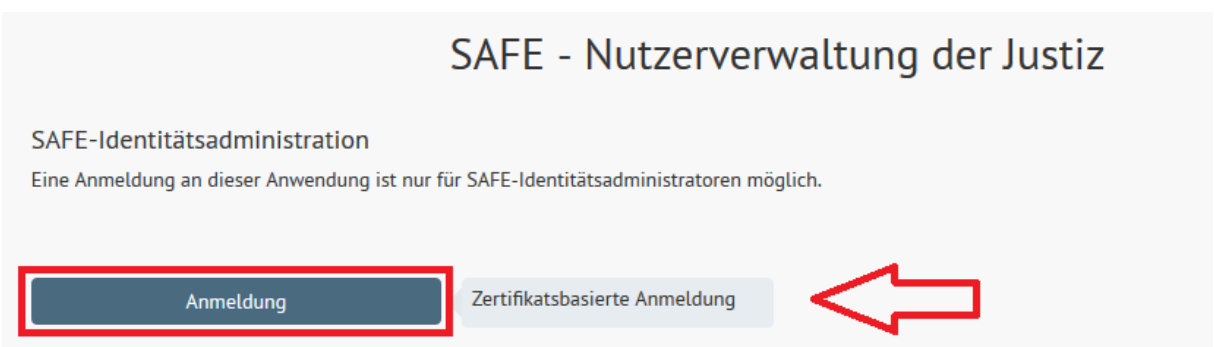

In einem Fenster werden Ihnen für die Anmeldung als Identitätsadministrator Ihre eingebundenen Zertifikate (s.o. 1.3) zur **Auswahl** angeboten. Bitte wählen Sie hier das gemäß 1.1 heruntergeladene bzw. gemäß 1.2 hinterlegte Zertifikat und klicken Sie auf "OK".

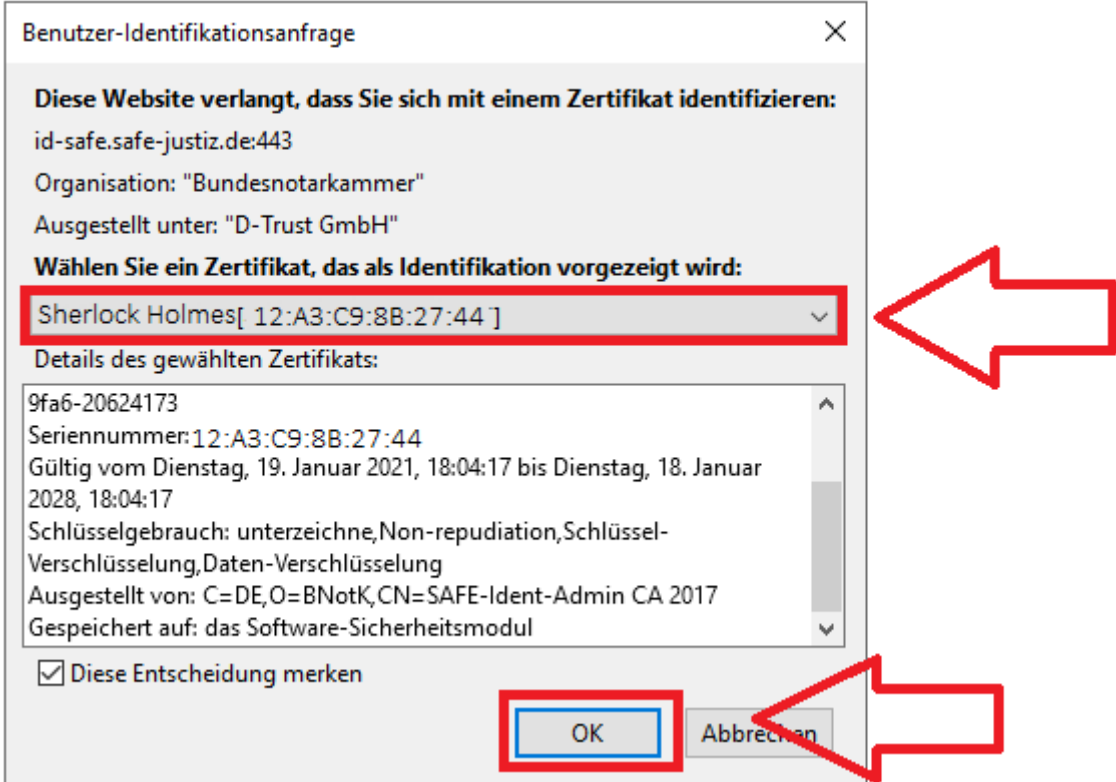

*Hinweis:* Mitunter kann es vorkommen, dass Ihnen **trotz vorheriger Einbindung des Zertifikats** im Browser bei Klick auf "Anmeldung" die *folgende Fehlermeldung* angezeigt wird:

<sup>O</sup> Beim Anmelden ist ein Fehler aufgetreten. Möglicherweise sind Sie nicht berechtigt, diese Anwendung zu benutzen. Schließen

Um zu erreichen, dass Ihnen das Fenster zur Auswahl des Zertifikats angezeigt wird, können Sie folgendes versuchen:

(1) **Löschen Sie den Cache Ihres Browsers** vollständig.

In Google Chrome klicken Sie dazu oben rechts auf das Symbol mit den drei Punkten <sup>\*</sup> und dann weiter auf "Einstellungen", auf "Datenschutz und Sicherheit" in der linken Navigationsleiste und auf "Browserdaten löschen" unter der Überschrift "Datenschutz und Sicherheit" im rechten Fensterbereich. Hier wählen Sie als Zeitraum "Gesamte Zeit" aus, setzen ein Häkchen bei "Bilder und Dateien im Cache" und klicken auf "Daten löschen".

In **Mozilla Firefox** klicken Sie zum Leeren des Cache oben rechts auf das Symbol mit den drei Strichen Ξ

und dann weiter auf "Einstellungen", auf "Datenschutz & Sicherheit" in der linken Navigationsleiste und auf die Schaltfläche "Daten entfernen..." unter der Überschrift "Cookies und Website-Daten" im rechten Fensterbereich. Hier setzen Sie ein Häkchen bei "Zwischengespeicherte Webinhalte/Cache" und klicken auf "Leeren".

(2) **Schließen Sie den Browser** vollständig.

(3) **Starten Sie den Browser erneut** und rufen Sie die o.g. URL für die Identitätsadministration auf. Wenn Sie nun auf "Anmeldung" klicken, sollte Ihnen das Fenster zur Auswahl des Zertifikats angezeigt werden. Falls die Anzeige des Fensters trotzdem nicht erfolgt, prüfen Sie bitte, ob das Zertifikat (d.h. die .p12-Datei) korrekt im verwendeten Browser eingebunden ist (siehe Abschnitt 1.3) und Ihre IT-Sicherheitseinstellungen die Zertifikatsanmeldung nicht blockieren.

#### <span id="page-9-0"></span>2.3 Suchmaske für Identitätsadministratoren

Nach erfolgreicher Anmeldung wird Ihnen die **Suchmaske** für Identitätsadministratoren angezeigt:

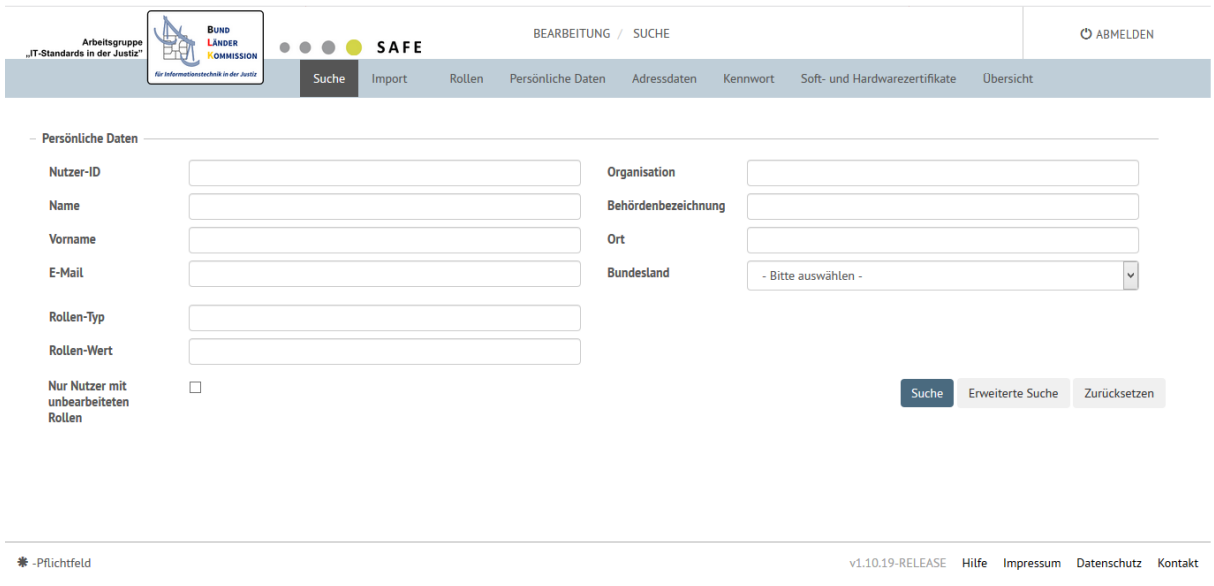

#### <span id="page-9-1"></span>2.3.1 Suche nach einem oder mehreren Nutzern

Mit Hilfe der angezeigten Maske können Sie anhand der aufgeführten Attribute Nutzer im SAFE-System **suchen**. Geben Sie hierfür den zu suchenden Wert in das entsprechende Feld ein und klicken auf "Suche".

Die **gefundenen Nutzer** werden Ihnen unterhalb der Suchmaske in einer **Liste** angezeigt:

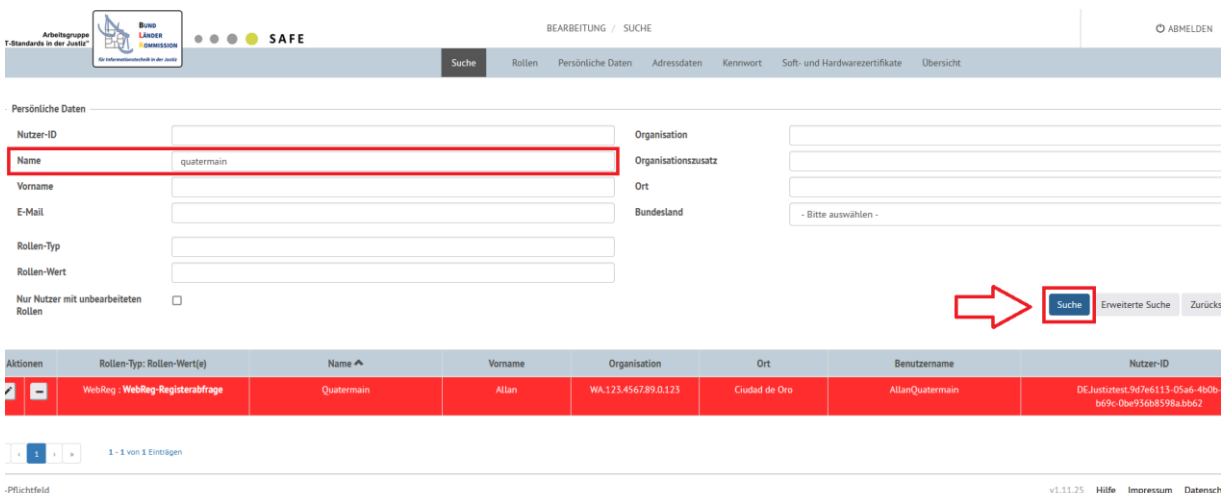

*Beispiel: Suche nach einem Nutzer mit dem Nachnamen "Quatermain"*

Eine **Rotmarkierung** eines gefundenen Nutzers – wie im vorangehenden Beispiel – bedeutet, dass mindestens ein Rollenwert des Nutzers noch nicht bestätigt ist. Unbestätigte Rollenwerte werden in der Liste der Suchergebnisse fett dargestellt.

Auch die Suche nach **Teilstrings** ist möglich, **Groß- und Kleinschreibung spielen bei der Suche keine**  Rolle. So findet etwa eine Suche nach "boch" im Feld Ort alle Nutzer, deren Ort diesen Teilstring in Groß- oder Kleinschreibung enthält, bspw. "Bochum":

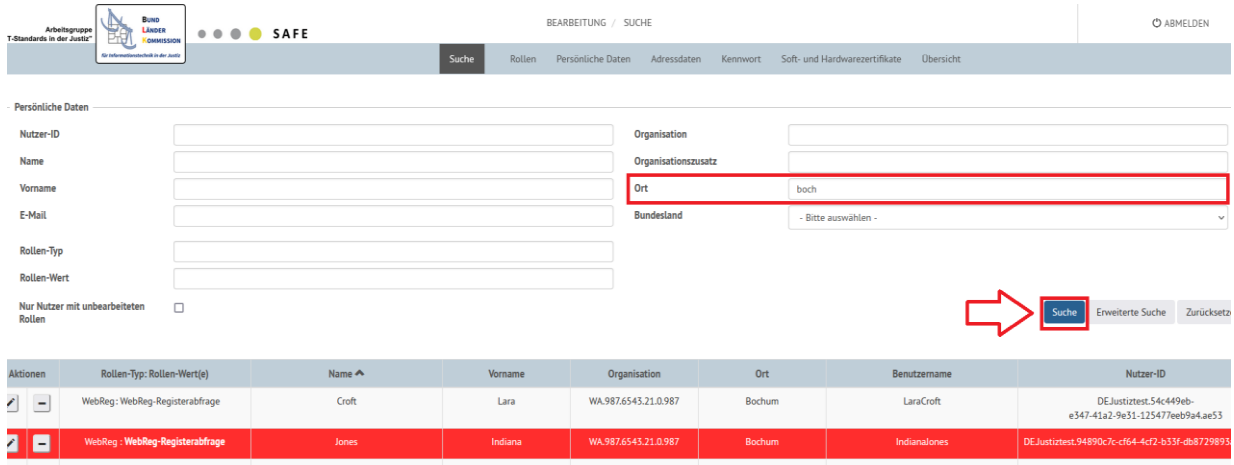

*Hinweis*: Bitte beachten Sie, dass Sie bei der Nutzersuche durch Eigenschaftseinschränkungen und Rolleneinschränkungen beschränkt sind.

- **Eigenschaftseinschränkung** bedeutet: Sie können nur solche Nutzer finden und verwalten, die bestimmte Attribute haben. **Die Registerbehörde verwendet zur Eigenschaftseinschränkung die Attribute "Organisation" – dort als Einschränkungswert die WebReg-ID Ihrer Organisation – sowie das Attribut "Bundesland". Damit sind Sie auf die Verwaltung von Nutzern beschränkt, die im Attribut "Organisation" die WebReg-ID Ihrer Organisation**  hinterlegt haben und deren Wert bei "Bundesland" zudem mit dem Bundesland in Ihrer **eigenen SAFE-Identität übereinstimmt**.
- **Rolleneinschränkung** bedeutet: Sie können nur solche Nutzer finden und verwalten, die über bestimmte Rollen verfügen oder diese Rollen beantragt haben. **Nutzer, die eine Rolle für die Abfrage beim oder Mitteilung zum Wettbewerbsregister innehaben oder beantragt haben** – d.h. die Rolle WebReg-Registerabfrage oder die Rolle WebReg-Mitteilung – **können von Ihnen nur dann gefunden werden, wenn die Registerbehörde Ihnen die Administrationsbefugnisse für die betreffende Rolle zugewiesen hat**.

#### **Daher der folgende wichtige Praxistipp für die Suche:**

**Wenn Sie in Ihrer Tätigkeit als Identitätsadministratorin oder -administrator von einem Nutzer um Freischaltung gebeten werden und den Nutzer bei SAFE nicht finden können, sollten Sie den Nutzer fragen, ob dieser** 

**- bei "Organisation" die korrekte WebReg-ID und** 

**- im Feld "Bundesland" denselben Wert wie Sie selbst**

**angegeben hat.** 

**Bei inkorrekten bzw. abweichenden Werten sollten Sie den Nutzer auffordern, sich in seiner SAFE-Identität anzumelden und die WebReg-ID zu korrigieren bzw. den Wert bei Bundesland an Ihren eigenen Wert anzupassen. Eine Anleitung zur Bearbeitung der eigenen Attribute findet der Nutzer im Nutzerleitfaden<sup>2</sup> für das Wettbewerbsregister in Kapitel 4.1 (vgl. dort insb. auch den Praxistipp am Ende).**

#### <span id="page-11-0"></span>2.3.2 Erweiterte Suche

In der erweiterten Suche kann **nach allen Attributen** eines Nutzers sowie auch nach Rollentyp und Rollenwert gesucht werden. Wird das gewünschte Suchfeld in der Ausgangsmaske nicht angezeigt, kann die Suchmaske durch einen Klick auf die Schaltfläche "Erweiterte Suche" erweitert werden:

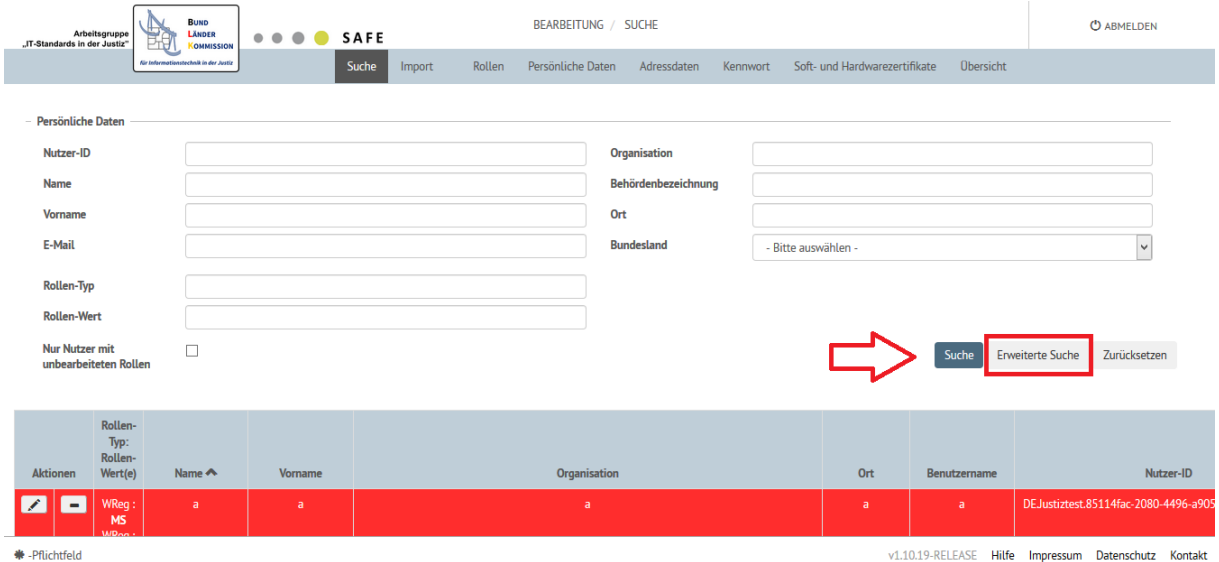

**.** 

#### <span id="page-11-1"></span>2.4 Bearbeitungsansicht zu einem Nutzer aufrufen

Um die **Bearbeitungsansicht** zu einem gefundenen Nutzer aufzurufen, klicken Sie in der betreffenden Nutzerzeile das Stiftsymbol in der linken Spalte "Aktionen" an:

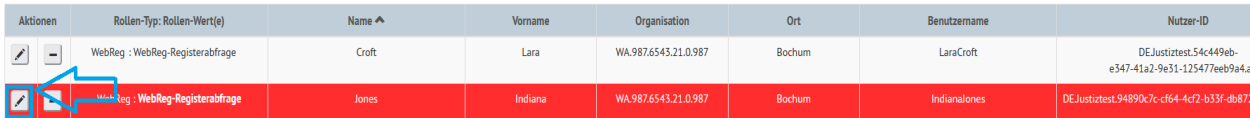

In der Bearbeitungsansicht können Sie die **Rollenwerte**, die **Daten** und die **Zertifikate** eines Nutzers bearbeiten. Zudem haben Sie die Möglichkeit, ein **temporäres Passwort** für einen Nutzer zu generieren, falls dieser sein Passwort vergessen hat.

#### <span id="page-11-2"></span>2.5 Rollenwerte eines Nutzers bearbeiten

Unter dem Registerreiter "Rollen" können Sie die **Rollenwerte** eines Nutzers bearbeiten.

<sup>&</sup>lt;sup>2</sup> "Nutzerleitfaden", abrufbar unter [www.wettbewerbsregister.de.](http://www.wettbewerbsregister.de/)

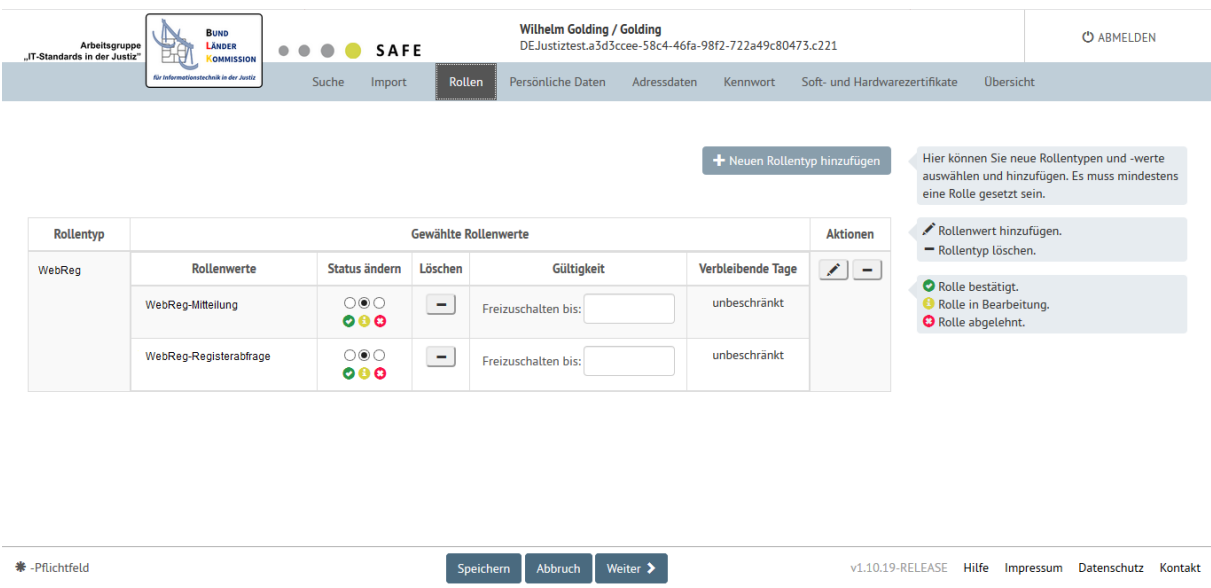

#### <span id="page-12-0"></span>2.5.1 Rollenwert freigeben

Insbesondere können Sie in diesem Bereich einem Nutzer den beantragten Rollenwert für den elektronischen Zugriff auf das Wettbewerbsregisterportal **freigeben**, nachdem Sie sich der Identität und der Berechtigung des Nutzers versichert haben. Dazu klicken Sie in der Spalte "Status ändern" bei der entsprechenden Nutzerrolle auf das grüne Optionsfeld mit dem Häkchen "Rolle bestätigt":

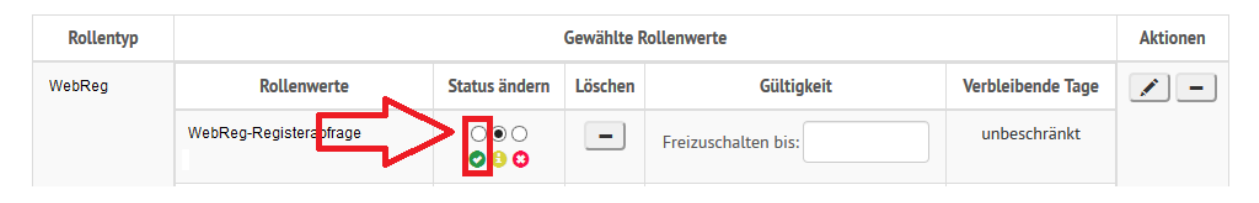

*Hinweis:* Sie dürfen nur Nutzer freischalten, von denen Sie sicher wissen, dass sie sich tatsächlich unter der betreffenden SAFE-Identität registriert haben und dass ihnen die mit der entsprechenden Rolle verknüpfte Berechtigung eingeräumt werden soll.

Bitte beachten Sie zudem, dass ein Nutzer für die Anmeldung am Web-Portal des Wettbewerbsregisters über eine **eindeutige Berechtigung** verfügen muss. Ein Nutzer, dem mehrere Rollenwerte des Rollentyps Wettbewerbsregister freigegeben werden, kann sich nicht am Web-Portal anmelden.

#### <span id="page-12-1"></span>2.5.2 Löschen von Rollen

Sie können einzelne Rollenwerte sowie auch den Rollentyp "WebReg" insgesamt manuell löschen, indem Sie auf das entsprechende Minussymbol klicken und die Löschung anschließend bestätigen. Mit der Löschung eines einzelnen Rollenwerts entziehen Sie die entsprechende Berechtigung (abfragend bzw. mitteilend). Mit der Löschung des Rollentyps entziehen Sie die Zugriffsberechtigung des Nutzers auf das Wettbewerbsregister insgesamt.

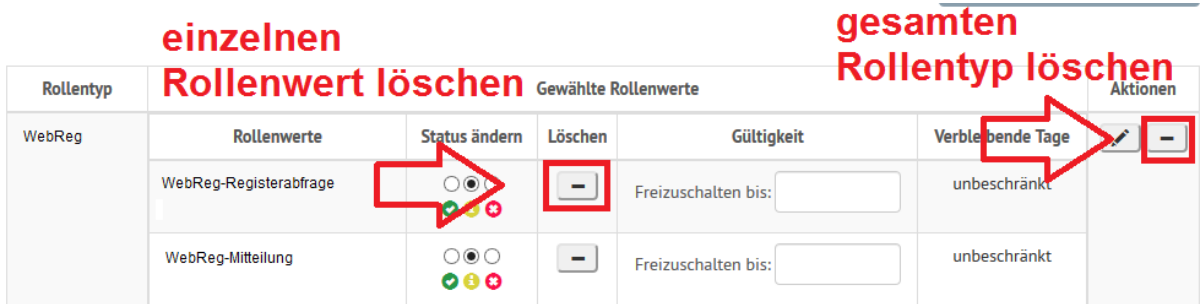

**Beachten Sie bitte, dass Sie mit Löschung des letzten Rollenwerts den Zugriff auf den Nutzer verlieren. Da der Nutzer dann über keine von Ihnen administrierte Rolle mehr verfügt, kann er von Ihnen nicht mehr gefunden und daher auch nicht mehr verwaltet werden.**

*Hinweis:* Als Identitätsadministratorin oder -administrator sind Sie verpflichtet, die entsprechenden Rollen **zu löschen, wenn ein Nutzer seine Berechtigung** zum elektronischen Zugriff auf das Wettbewerbsregisterportal **verliert**. Dies kann bspw. der Fall sein, wenn ein Nutzer aus Ihrer Organisation ausscheidet, etc.

Ist nicht zu erwarten, dass der Nutzer künftig noch einmal als Portalnutzer tätig wird, **müssen Sie die Nutzeridentität insgesamt dauerhaft löschen (dazu 2.8)**.

#### <span id="page-13-0"></span>2.5.3 Hinzufügen von Rollenwerten

Sie können einem Nutzer über das Stiftsymbol in der Aktionsspalte **einzelne Rollenwerte eines Rollentyps hinzufügen**. Zudem haben Sie die Möglichkeit, über die Schaltfläche "+ Neuen Rollentyp hinzufügen" **ganze Rollentypen neu hinzuzufügen**. Letztere Schaltfläche ist ausgegraut und inaktiv, wenn bereits alle von Ihnen administrierten Rollentypen in der Rollenübersicht des Nutzers vertreten sind.

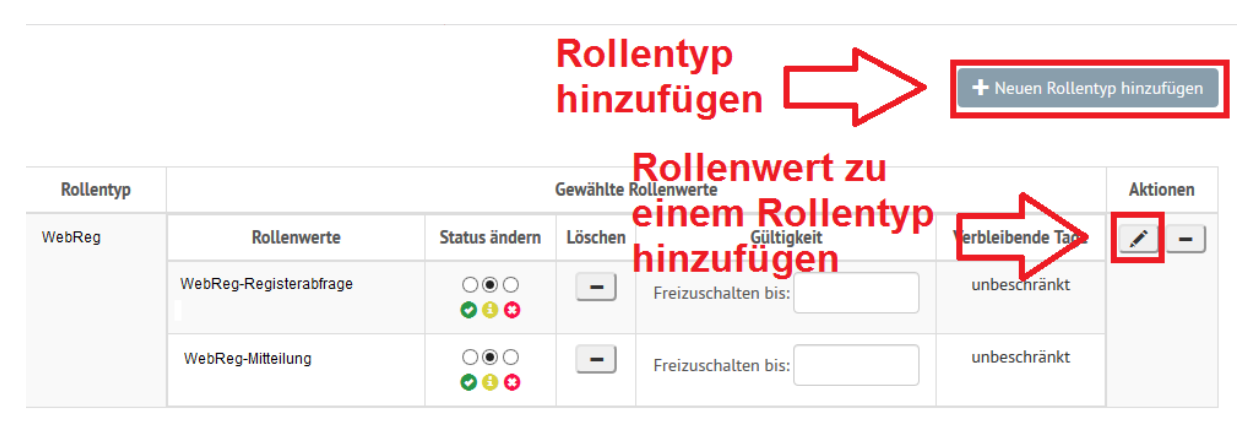

*Hinweis:* Bitte beachten Sie, dass diese Funktion für das Wettbewerbsregister nur eine eingeschränkte Rolle spielt. Da Sie als Identitätsadministratorin oder -administrator für das Wettbewerbsregister zur Vermeidung von Attributkonflikten mit anderen Fachverfahren auch dann eine neue SAFE-Identität anlegen müssen, wenn Sie bereits für andere Fachverfahren als Identitätsadministratorin oder administrator tätig sind, werden Sie in der für das Wettbewerbsregister angelegten Identität nur den Rollentyp WebReg administrieren können. Zudem werden Sie angesichts der Verschiedenartigkeit der Rollenwerte des Rollentyps WebReg in der Regel nur einen dieser Rollenwerte administrieren.

#### <span id="page-14-0"></span>2.5.4 Setzen einer Freischaltungsfrist für einen Rollenwert

Solange sich ein Rollenwert noch in Bearbeitung befindet (erkennbar am gelben Optionsfeld mit dem Symbol "i"), können Sie in der Spalte "Gültigkeit" über die Funktion "Freizuschalten bis:" einen Termin festlegen, bis zu dem der Rollenwert spätestens freizuschalten ist. Anderenfalls wird der Rollenwert gelöscht.

Klicken Sie dazu auf das leere Feld neben "Freizuschalten bis:" und wählen Sie aus dem sich öffnenden Menü den entsprechenden Tag aus:

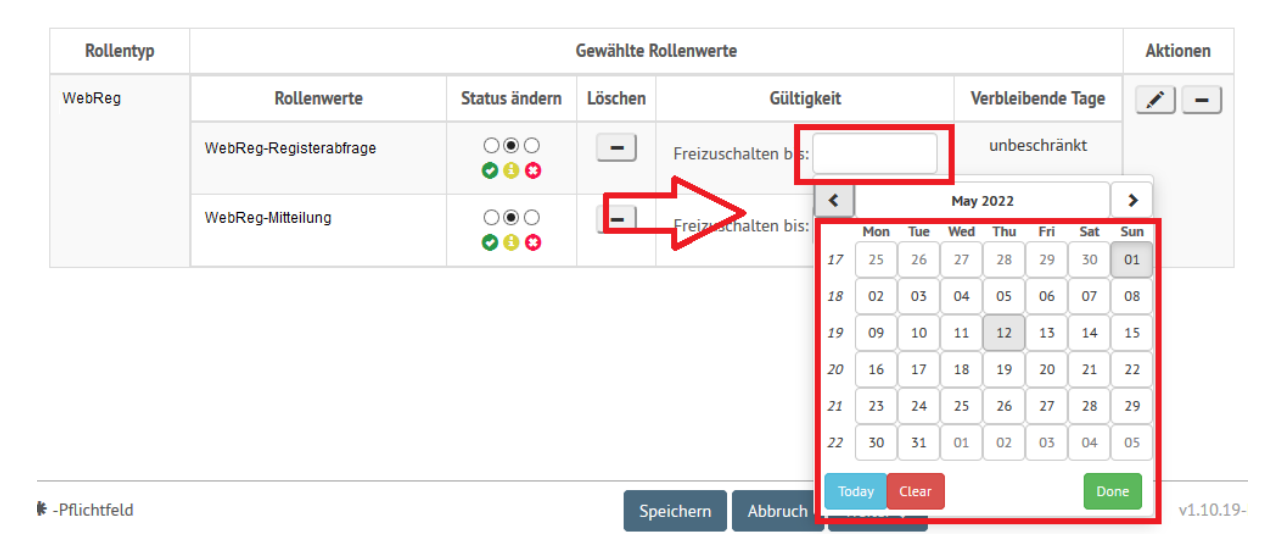

#### <span id="page-14-1"></span>2.5.5 Setzen einer zeitlichen Beschränkung eines Rollenwerts

Ist ein Rollenwert durch Klick auf das Optionsfeld "Rolle bestätigt" freigegeben worden, kann in der Spalte "Gültigkeit" ein Termin ausgewählt werden, zu dem der Rollenwert **automatisch gelöscht** wird. Klicken Sie zum Setzen einer solchen **zeitlichen Beschränkung einer Nutzerrolle** auf das leere Feld neben "Löschung am:" und wählen Sie aus dem sich öffnenden Menü den entsprechenden Tag aus:

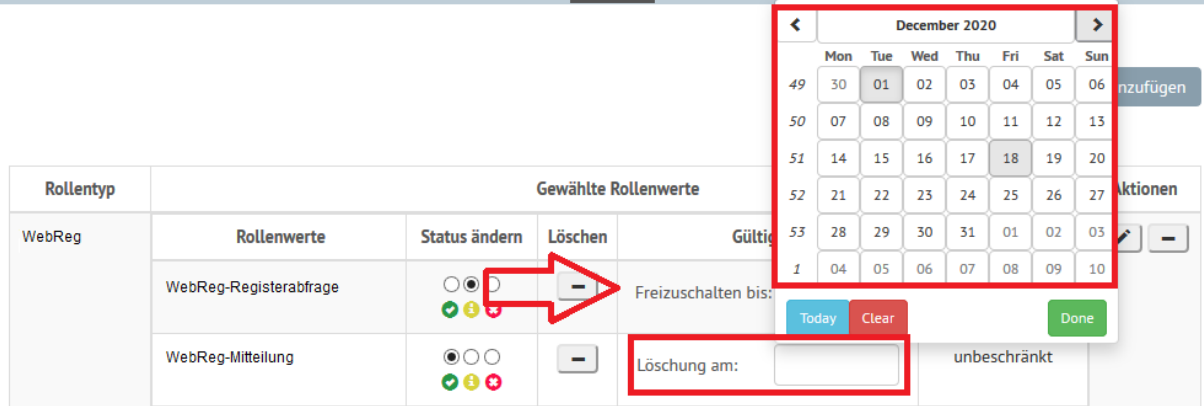

#### <span id="page-14-2"></span>2.5.6 Bearbeitung der Rollen speichern

Die Bearbeitung der Nutzerrollen können Sie durch einen Klick auf die Schaltfläche "Speichern" am unteren Bildschirmrand übernehmen:

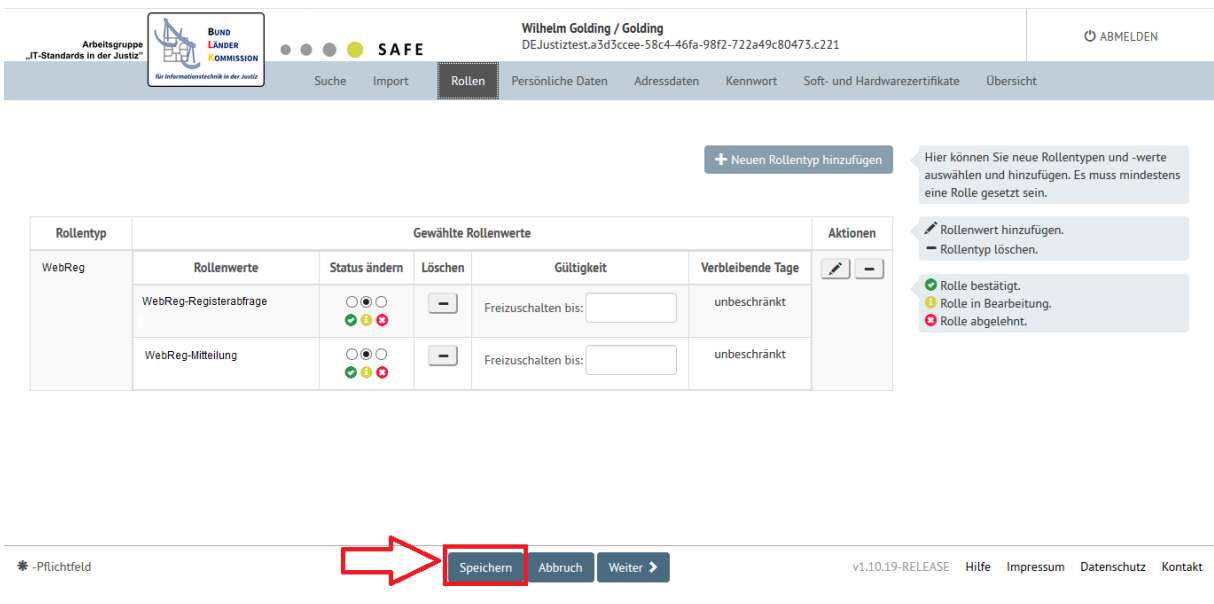

#### <span id="page-15-0"></span>2.6 Daten eines Nutzers bearbeiten

#### **Hinweis:**

**Die Daten eines Nutzers sollten Sie nur im Ausnahmefall bearbeiten, z.B. wenn der Nutzer vorübergehend keinen Zugriff mehr auf seine SAFE-Identität oder technische Probleme mit dem Hochladen des Zertifikats hat. Grundsätzlich ist es Aufgabe des Nutzers, seine Kontaktdaten in SAFE zu aktualisieren und den öffentlichen Schlüssel seines Zertifikats dort zu hinterlegen (s. dazu 2., achter Schritt sowie 4.1 im Nutzerleitfaden für das Wettbewerbsregister).**

**Machen Sie daher von den nachfolgenden Instrumenten entsprechend sparsam Gebrauch!**

#### <span id="page-15-1"></span>2.6.1 Adressdaten eines Nutzers bearbeiten

Unter dem Registerreiter **Adressdaten** können Sie insbesondere die **dienstlichen Kontaktdaten** eines Nutzers bearbeiten. Dazu gehören die Anschrift (Straße, Hausnummer, Postleitzahl, Ort), die telefonische Erreichbarkeit (Telefon und ggf. auch Mobiltelefon) und die E-Mail-Adresse (E-Mail).

**Hinweis: Bitte sehen Sie von einer Änderung des Bundeslandes des Nutzers ab! Da Sie als Identitätsadministratorin oder -administrator neben der Organisations-ID auch über das Bundesland beschränkt sind, verlieren Sie anderenfalls den Zugriff auf den Nutzer.**

Bitte übernehmen Sie Änderungen abschließend durch einen Klick auf "Speichern":

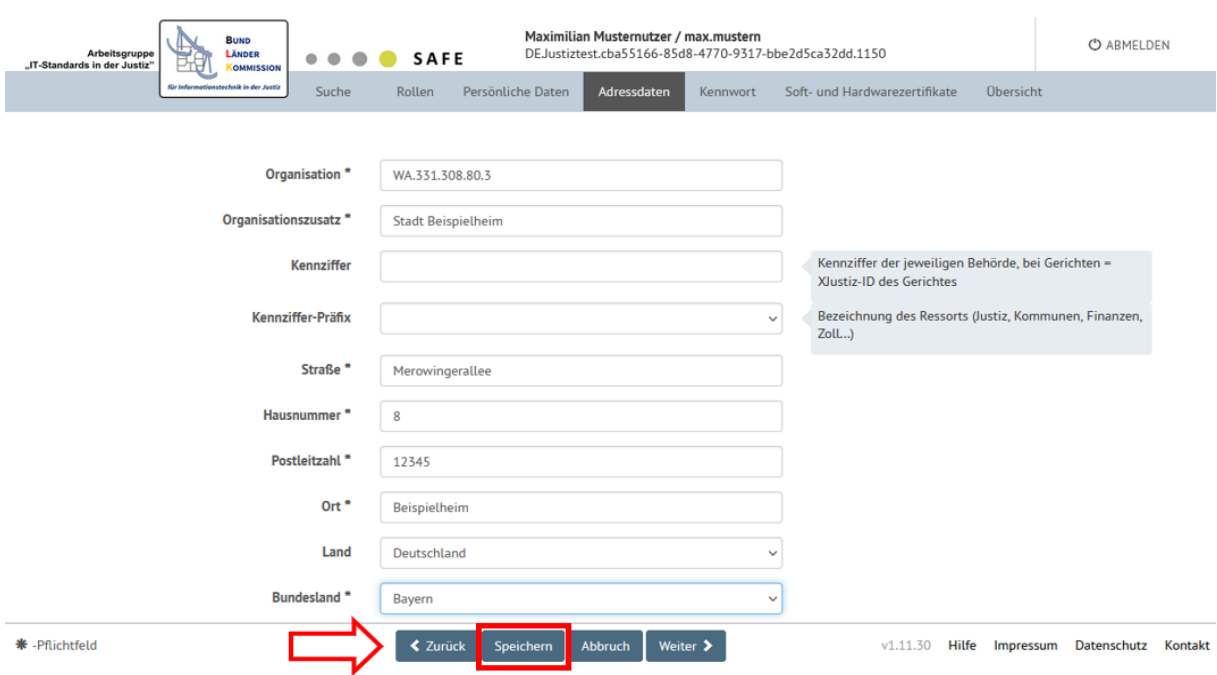

#### <span id="page-16-0"></span>2.6.2 Temporäres Passwort generieren

Unter dem Registerreiter Kennwort können Sie zudem ein **temporäres Passwort für einen Nutzer**  generieren, sofern dies erforderlich werden sollte. Klicken Sie dazu auf die Schaltfläche "Generieren":

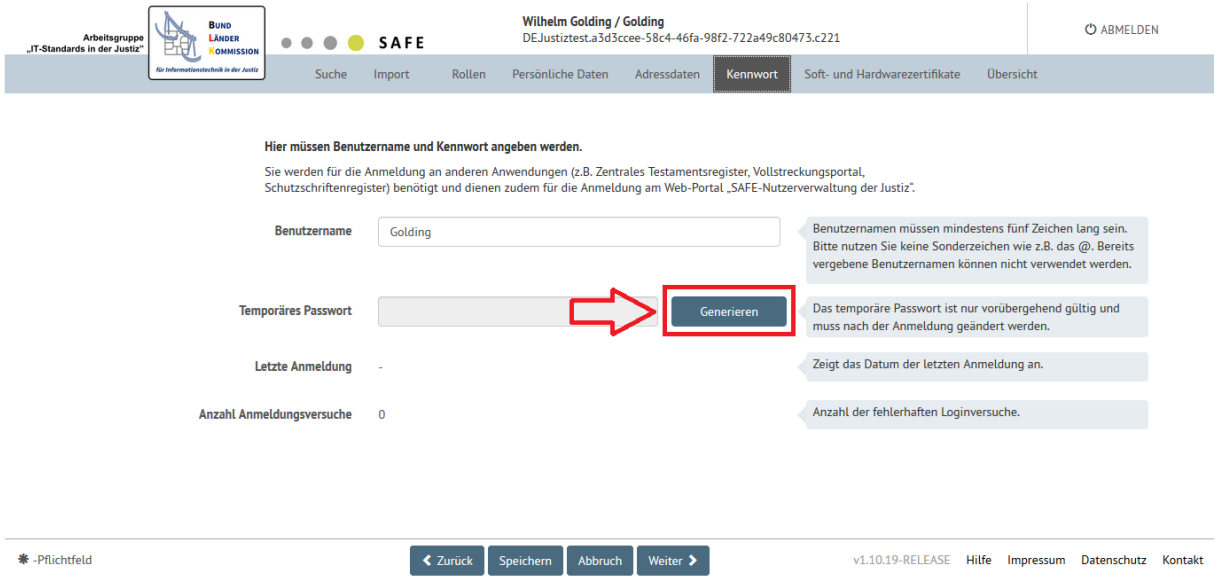

Das temporäre Passwort wird automatisch generiert. Es ist nicht möglich, selbst ein neues Passwort zu vergeben.

Meldet sich ein Nutzer mit einem temporär generierten Passwort über den SAFE-Registrierungsclient in seiner Nutzeridentität an, wird er nach der Anmeldung aufgefordert, ein neues Passwort zu vergeben.

*Hinweis:* Es wird dringend empfohlen, das Kennwort eines Nutzers nicht zu ändern. Hat ein Nutzer sein Passwort vergessen, sollte er vielmehr auf die Möglichkeit hingewiesen werden, sein Kennwort zurückzusetzen.

*Hinweis:* Für die Anmeldung eines Nutzers am Wettbewerbsregisterportal ist eine Authentifizierung durch ein Zertifikat erforderlich. Sobald dieses Zertifikat in der Identität des Nutzers hinterlegt ist, ist dem Nutzer eine Anmeldung mit Benutzername und Passwort am SAFE-Registrierungsclient nicht mehr möglich.

#### <span id="page-17-0"></span>2.6.3 Zertifikate eines Nutzers bearbeiten

Unter dem Registerreiter **Soft- und Hardwarezertifikate** können Sie einer Nutzeridentität Zertifikate hinzufügen und die in der Nutzeridentität hinterlegten Zertifikate bearbeiten.

#### *2.6.3.1 Zertifikat hinzufügen*

Klicken Sie zur Hinzufügung eines Zertifikats auf die Schaltfläche "+ Hinzufügen":

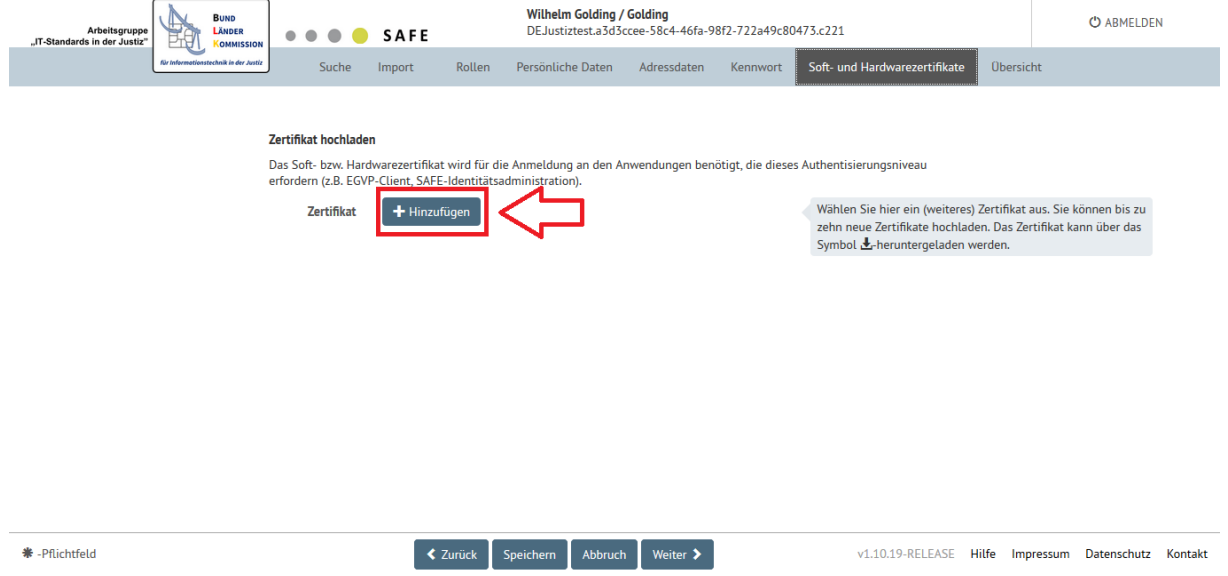

Sie können das hinzuzufügende Zertifikat nun auf Ihrem Rechner auswählen und hochladen. Auf diese Weise wird das Zertifikat in der Identität des Nutzers hinterlegt.

#### *Hinweise:*

Bitte beachten Sie, dass bestimmte technische Anforderungen an ein Zertifikat bestehen, um dieses für die Authentifizierung am Web-Portal des Wettbewerbsregisters nutzen zu können.

Eine der wesentlichen Voraussetzungen für die Tauglichkeit des Zertifikats ist, dass es den SAFE-Anforderungen genügt. Informationen zu den **technischen Anforderungen an** 

**Authentisierungszertifikate in SAFE** finden Sie etwa im **SAFE-Fachkonzept** (Version 1.10) auf S. 21. Das SAFE-Fachkonzept kann auf der Internetseite des Justizportals des Bundes und der Länder heruntergeladen werden [\(https://justiz.de/laender-bund-](https://justiz.de/laender-bund-europa/elektronische_kommunikation/grob-und-feinkonzept/index.php)

[europa/elektronische\\_kommunikation/grob-und-feinkonzept/index.php](https://justiz.de/laender-bund-europa/elektronische_kommunikation/grob-und-feinkonzept/index.php) und dort der Link "SAFE Fachkonzept" im Fließtext unter "Ziele der Konzeption").

Informationen zu den **zulässigen Zertifikatsformaten in SAFE** finden Sie auch auf S. 10 f. des **Leitfadens "SAFE Nutzerregistrierung"** (Version 1.1) der Bund-Länder-Kommission für

Datenverarbeitung und Rationalisierung in der Justiz (BLK). Den Leitfaden können Sie aufrufen, indem Sie zur URL des SAFE-Registrierungsclients navigieren [\(https://safe.safe-justiz.de/safe](https://safe.safe-justiz.de/safe-registration-client/)[registration-client/](https://safe.safe-justiz.de/safe-registration-client/)) und unten rechts auf "Hilfe" klicken:

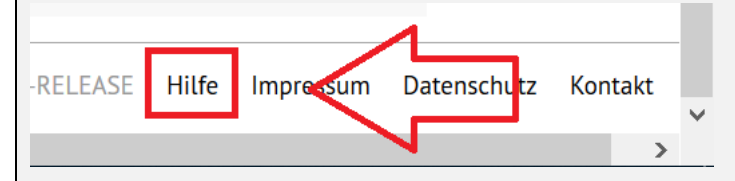

Ein Zertifikat, das diesen Anforderungen genügt, kann kostenlos über einen Service der Justiz in Zusammenarbeit mit der Bundesnotarkammer bezogen werden. Daneben gibt es eine Reihe weiterer Anbieter von Authentifizierungszertifikaten, die von Nutzern ebenfalls für die Anmeldung beim Web-Portal des Wettbewerbsregisters verwendet werden können. Falls Sie bereits ein Zertifikat besitzen oder die Beschaffung von Zertifikaten beabsichtigen, erkundigen Sie sich bitte bei dem oder den betreffenden Anbietern danach, ob mit den jeweiligen Soft- oder Hardwarezertifikaten die Anmeldung beim Web-Portal des Wettbewerbsregisters möglich ist. Eventuell müssen die dafür notwendigen CA-Root-Zertifikate zuvor im produktiven SAFE-System hinterlegt werden. Bitte wenden Sie sich hierfür an den technischen Support für das SAFE-System (technischersupport@safejustiz.de).

Nach Kenntnis der Registerbehörde bieten zum Beispiel die Allgeier CyRis GmbH, die Bundesdruckerei GmbH, die GMO GlobalSign Ltd. und die Deutsche Telekom Security GmbH in Frage kommende Authentifizierungszertifikate an.

Weitere **Hinweise zu Nutzerzertifikaten** finden Sie auch **im Nutzerleitfaden für das Wettbewerbsregister** im **achten Schritt in Abschnitt Nr. 2** sowie in **Abschnitt Nr. 3**.

Die hinzugefügten Zertifikate werden in einer Liste angezeigt:

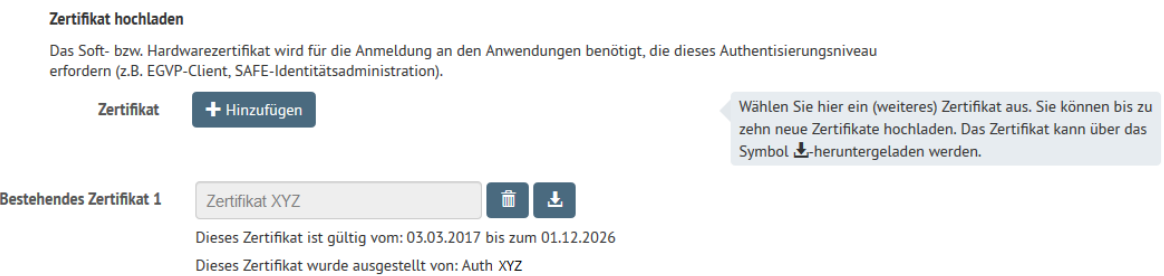

#### *2.6.3.2 Hinzugefügte Zertifikate speichern*

Klicken Sie nach der Hinzufügung von Zertifikaten auf die Schaltfläche "**Speichern**", um die hochgeladenen Zertifikate in der Identität zu speichern:

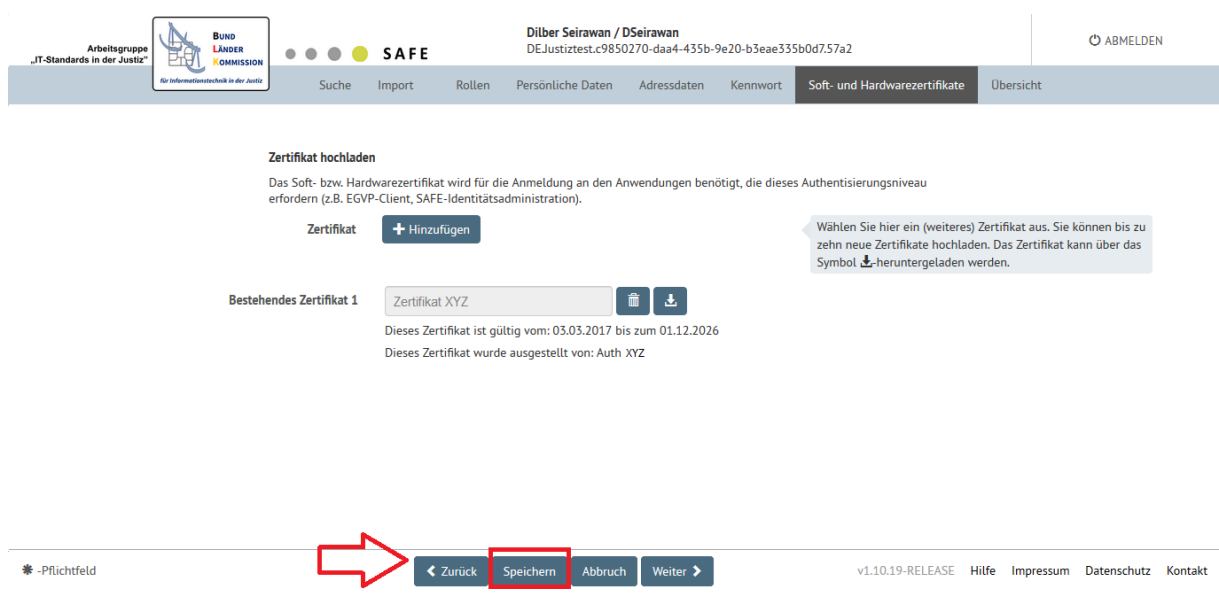

#### *2.6.3.3 Zertifikat herunterladen oder löschen*

Ein in einer Nutzeridentität hinterlegtes Zertifikat können Sie über die entsprechende Schaltfläche **herunterladen** und auf Ihrem Rechner speichern. Zudem können Sie durch Klick auf das Papierkorbsymbol ein hinterlegtes Zertifikat auch **löschen**.

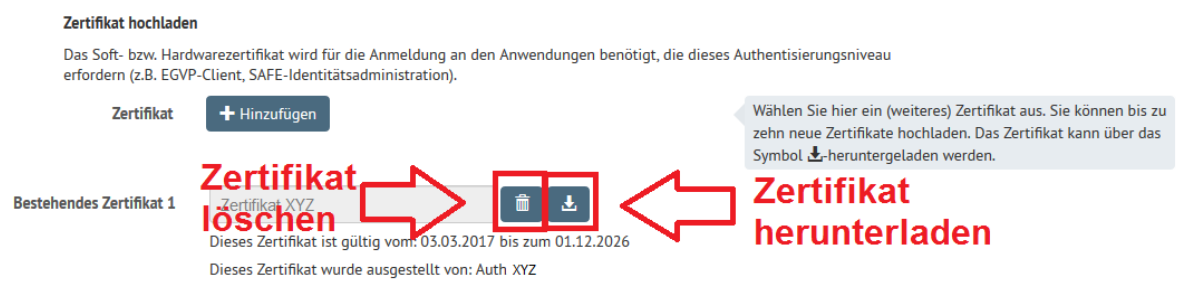

#### <span id="page-19-0"></span>2.7 Übersicht über die Nutzerdaten anzeigen

Unter dem Registerreiter "Übersicht" können Sie sich eine zusammenfassende **Übersicht** aller Nutzerdaten anzeigen lassen:

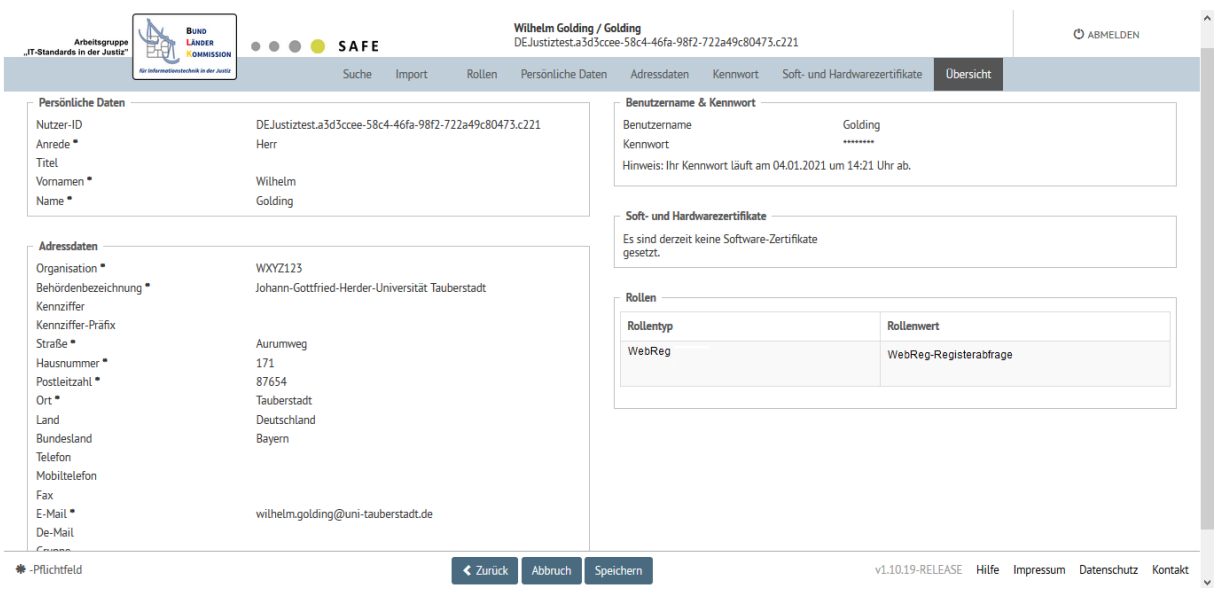

#### <span id="page-20-0"></span>2.8 Nutzer löschen

Um einen **Nutzer dauerhaft zu löschen** rufen Sie die **Suchmaske** auf.

Suchen Sie dort den betreffenden Nutzer und klicken Sie in den Suchergebnissen in der Zeile des zu löschenden Nutzers auf das Minussymbol:

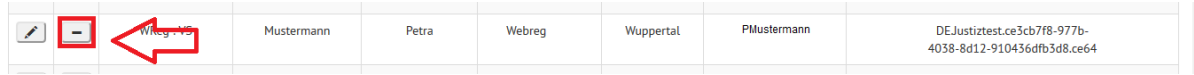

Bestätigen Sie das endgültige Löschen des Nutzers im anschließenden Dialog:

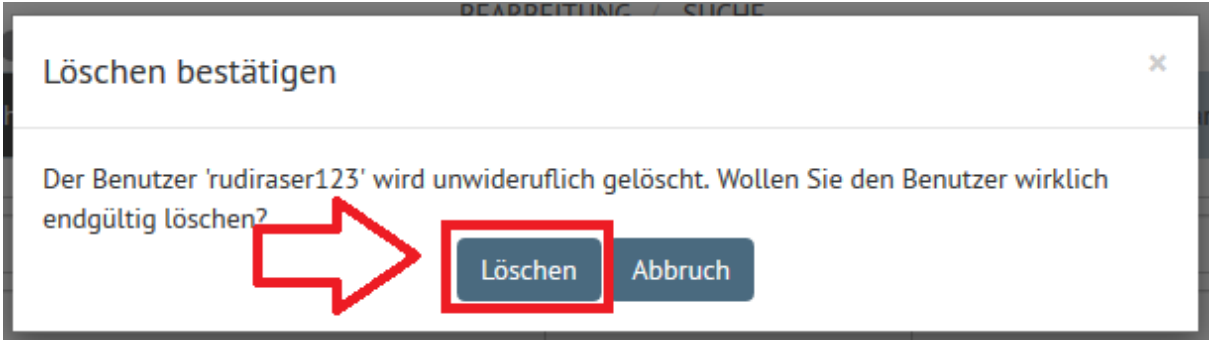

# <span id="page-20-1"></span>3. Selbstfreischaltung als Nutzer

Identitätsadministratoren, die **selbst fachlich** mit der Abfrage beim bzw. der Mitteilung zum Wettbewerbsregister befasst sind, können sich auch selbst als Nutzer freischalten.

*Hinweis:* Bitte beachten Sie, dass die Selbstfreischaltung als Nutzer – ebenso wie die Freischaltung anderer Beschäftigter als Nutzer – eine **fachliche Notwendigkeit** voraussetzt.

Um eine Selbstfreischaltung als Nutzerin oder Nutzer vorzunehmen, können Sie sich als Identitätsadministratorin oder -administrator in Ihrer SAFE-Identität anmelden, die entsprechende Rolle für sich beantragen und sich die beantragte Rolle selbst freischalten.

Dazu gehen Sie wie folgt vor:

#### <span id="page-21-0"></span>Erster Schritt - Anmeldung in der eigenen SAFE-Identität Rufen Sie die **URL des Registrierungsclients** auf

<https://safe.safe-justiz.de/safe-registration-client/>

und klicken Sie dort in der linken Fensterhälfte auf "Anmeldung":

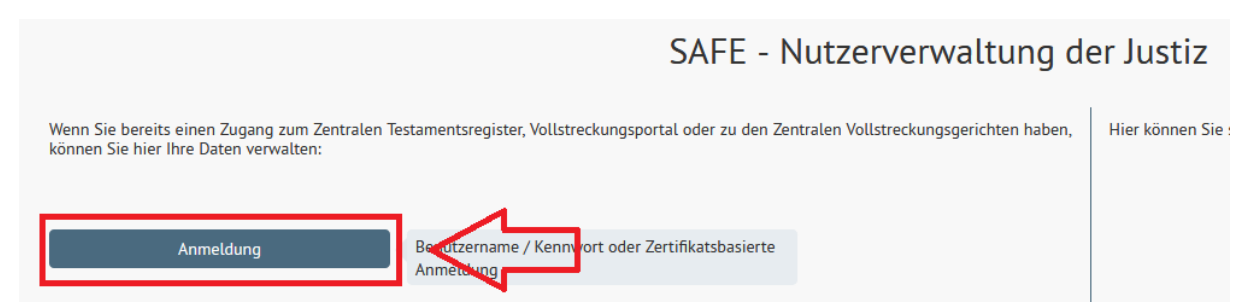

Sie können sich nun per Zertifikatsanmeldung – d.h. vom Prinzip her wie auch unter 2.2 für die Anmeldung am Identitätsadministrationsportal beschrieben – in Ihrer SAFE-Identität anmelden.

#### <span id="page-21-1"></span>Zweiter Schritt - Rollenwert hinzufügen

In der Navigationsleiste am oberen Bildschirmrand sollte bereits der Registerreiter "**Rollen**" ausgewählt sein bzw. Sie können ihn auch durch einen Klick darauf auswählen:

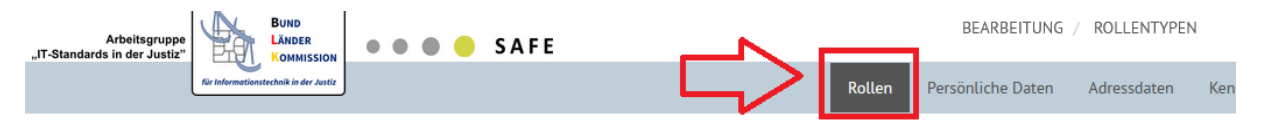

**Scrollen Sie nach unten**, um zu den Schaltflächen zu gelangen, über die ein Hinzufügen der gewünschten Rollen möglich ist.

Klicken Sie dort auf "Weiteren Rollentyp hinzufügen":

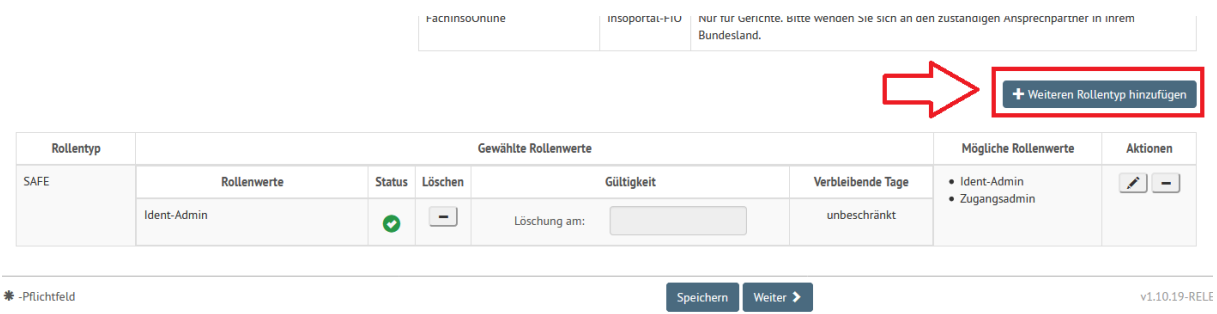

Es öffnet sich das Rollenauswahlfenster. Wählen Sie dort im Drop-Down-Feld "Rollentyp auswählen" den Rollentyp **WebReg – Wettbewerbsregister** aus:

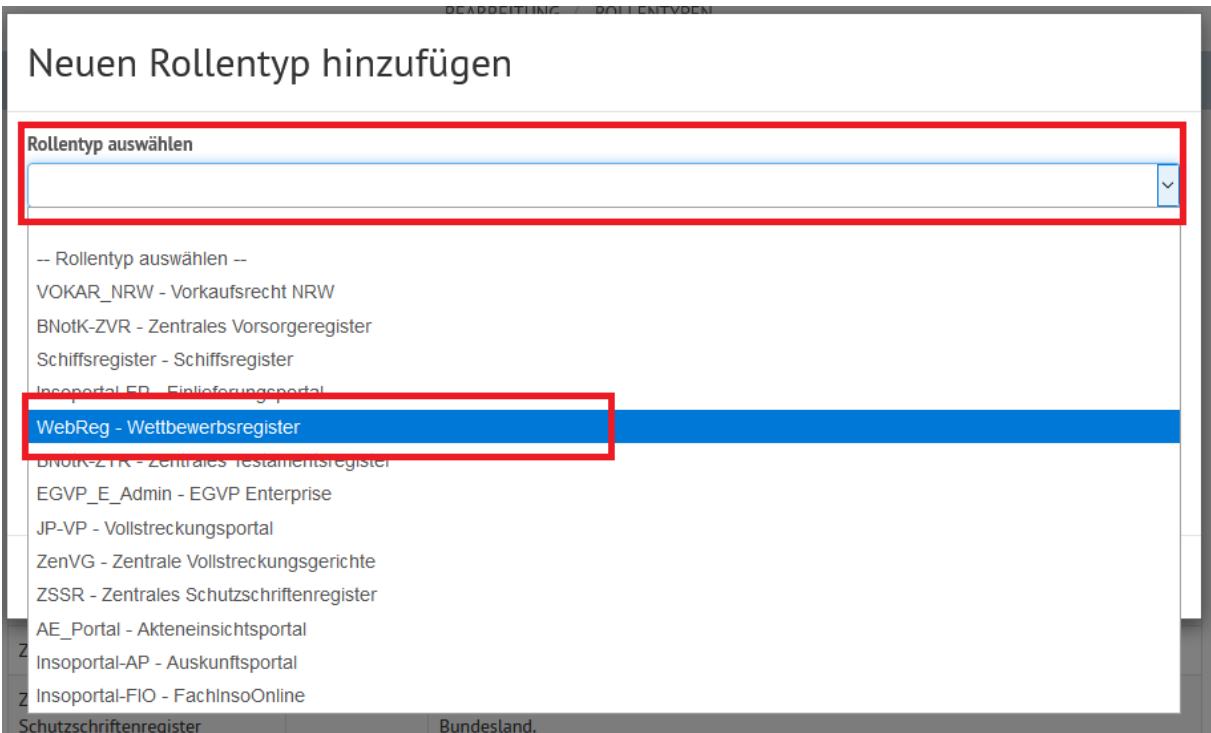

Klicken Sie nun im linken Fenster "**Rollenwert auswählen**" auf den gewünschten Rollenwert ("WebReg-Registerabfrage" als abfragender bzw. "WebReg-Mitteilung" als mitteilender Nutzer). Der entsprechende Rollenwert erscheint im rechten Fenster unter "Gewählte Rollenwerte".

Bestätigen Sie Ihre Auswahl anschließend durch Klick auf "Rollentyp hinzufügen":

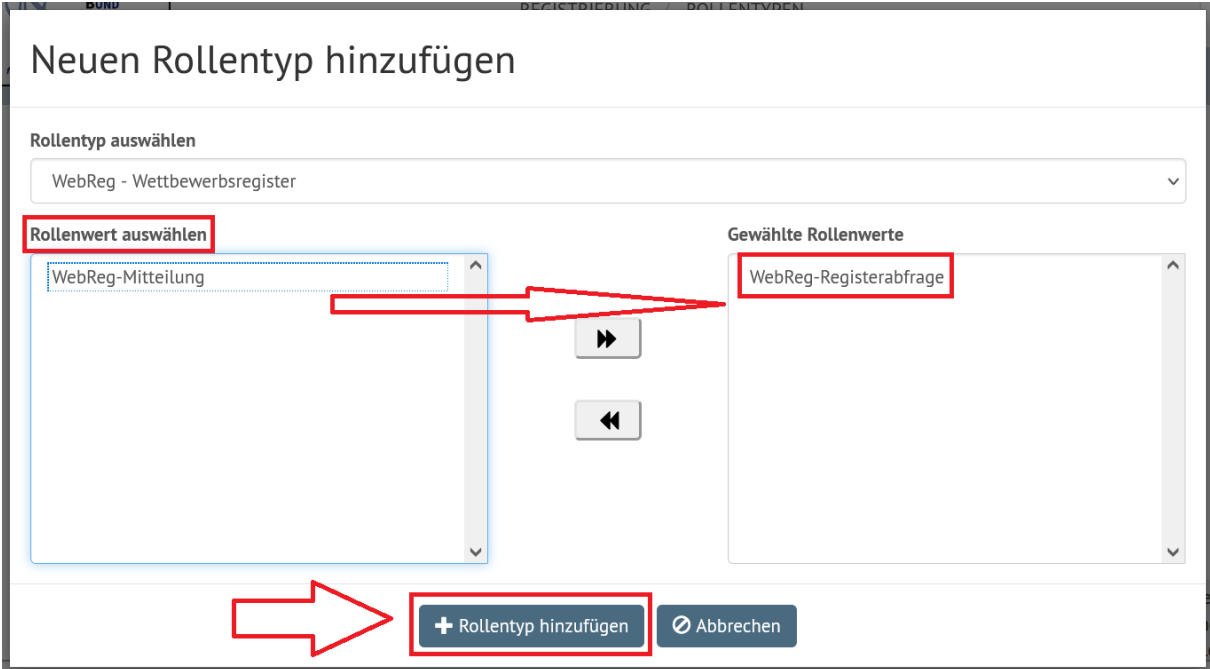

#### <span id="page-23-0"></span>Dritter Schritt - Auswahl überprüfen und speichern

In der Rollenübersicht wird nun die neu gewählte Rolle angezeigt. Diese ist mit einem gelben Kreis mit "i" gekennzeichnet, da sich die Rolle noch "in Bearbeitung" befindet, d.h. noch durch einen Identitätsadministrator überprüft und freigeschaltet werden muss.

Bitte bestätigen Sie die Auswahl durch "Speichern":

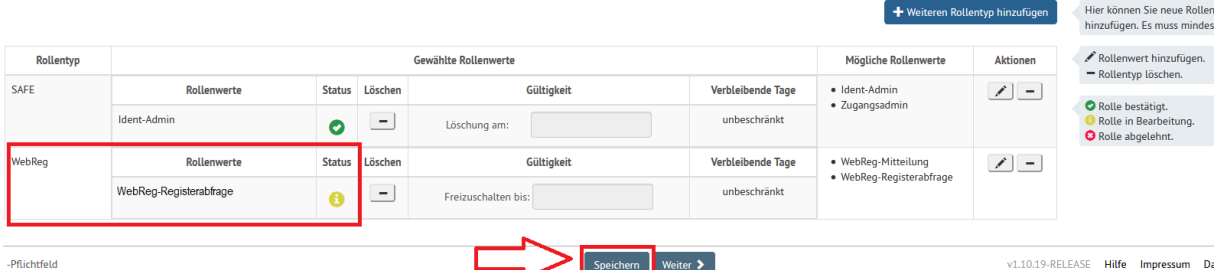

Im anschließenden Dialog werden Sie noch einmal darüber informiert, dass die neu ausgewählte Rolle durch einen Identitätsadministrator bestätigt werden muss.

Bestätigen Sie den Dialog durch Klick auf "OK":

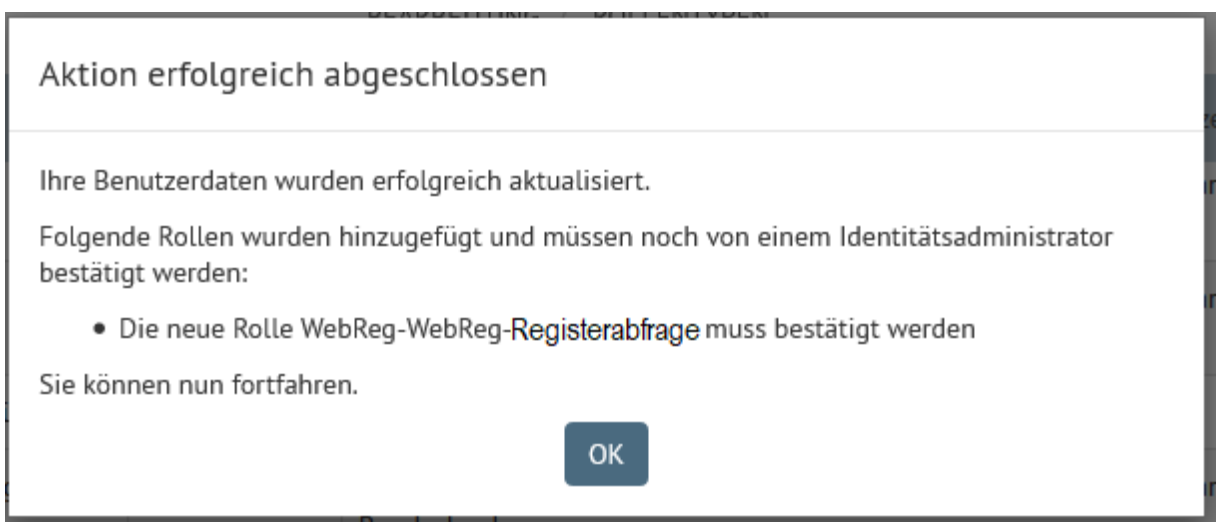

#### <span id="page-23-1"></span>Vierter Schritt - Aus der Identität abmelden

Nachdem Sie die Rollenauswahl **gespeichert** haben (s.o.), sollten Sie sich wieder aus der Identität **abmelden**. Klicken Sie dazu auf die entsprechende Schaltfläche oben rechts

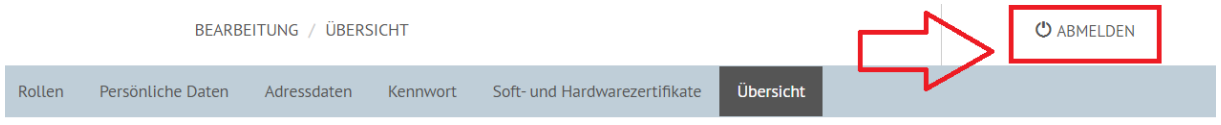

und bestätigen Sie den nachfolgenden Dialog:

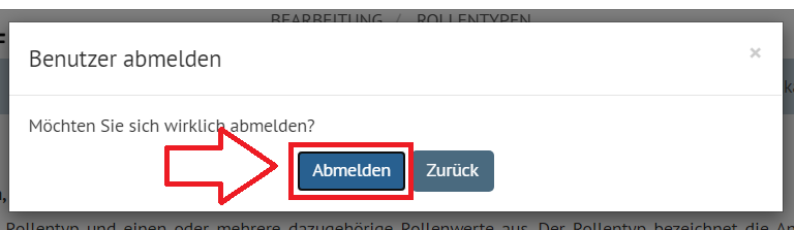

#### <span id="page-24-0"></span>Fünfter Schritt - Rolle freischalten

Jetzt können Sie sich die Nutzerinnen- oder Nutzerrolle **selbst freischalten**.

Die Selbstfreischaltung **funktioniert genauso wie die** in den Abschnitten 2.1 bis 2.5 (S. 8 ff.) beschriebene **Freischaltung anderer Beschäftigter**. Der einzige Unterschied ist, dass Sie Ihre eigene Identität, nicht die Identität einer anderen Person freischalten.

#### **Melden Sie sich also mit Ihrem Zertifikat am SAFE-Portal für die Identitätsadministration an**:

#### **<https://safe.safe-justiz.de/safe-identity-admin/>**

Hier können Sie nun Ihre eigene SAFE-Identität (bspw. über Ihren Nachnamen oder Ihren Benutzernamen) suchen und sich die Rolle selbst freigeben.

Nach erfolgreicher Freischaltung sind die Identitätsadministratoren-Rolle (Rollentyp: SAFE, Rollenwert: Ident-Admin) und die Nutzerrolle (Rollentyp: WebReg, Rollenwert: WebReg-Registerabfrage bzw. WebReg-Mitteilung) nebeneinander freigeschaltet.

*Ansicht in der Identitätsadministratorenmaske:*

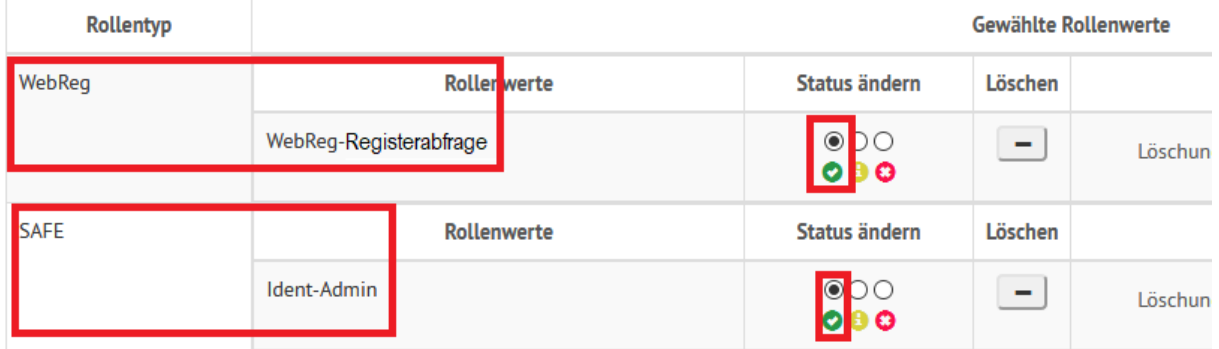

*Ansicht in der eigenen Identität im Registrierungsclient:*

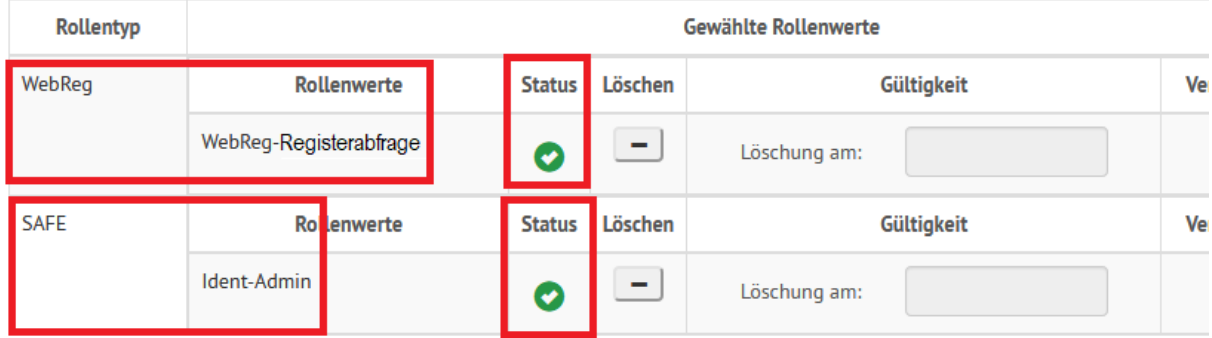

#### **Wie Sie sich als Nutzerin oder Nutzer am Wettbewerbsregisterportal anmelden können, wird im Nutzerleitfaden für das Wettbewerbsregister beschrieben.**

**Hinweis:** Falls Sie in Ihrer SAFE-Identität bereits ein (auch) für die Anmeldung am Wettbewerbsregisterportal taugliches Zertifikat hinterlegt haben – insbesondere dann, wenn Sie sich das Zertifikat für Identitätsadministratoren nach der in Abschnitt 1.1 beschriebenen Vorgehensweise auf der Service-Seite von Justiz und Bundesnotarkammer heruntergeladen haben – ist es nach Ihrer Selbstfreischaltung **nicht** erforderlich, ein zusätzliches Nutzerzertifikat zu hinterlegen. Sie können das bereits hinterlegte (Identitätsadministratoren-)Zertifikat dann auch für die Anmeldung am Wettbewerbsregisterportal nutzen.

# <span id="page-25-0"></span>4. Pflege der eigenen Kontaktdaten

Um der Registerbehörde eine Kontaktaufnahme zu ermöglichen, müssen Sie Ihre in SAFE hinterlegten **dienstlichen Kontaktdaten (E-Mail-Adresse und Telefonnummer)** im Falle einer Änderung **aktualisieren**. Dies geschieht über den Registrierungsclient. Gehen Sie dazu wie folgt vor:

#### <span id="page-25-1"></span>Erster Schritt - Anmeldung am Registrierungsclient

Rufen Sie die **URL des Registrierungsclients** auf

<https://safe.safe-justiz.de/safe-registration-client/>

und klicken Sie dort in der linken Fensterhälfte auf "Anmeldung":

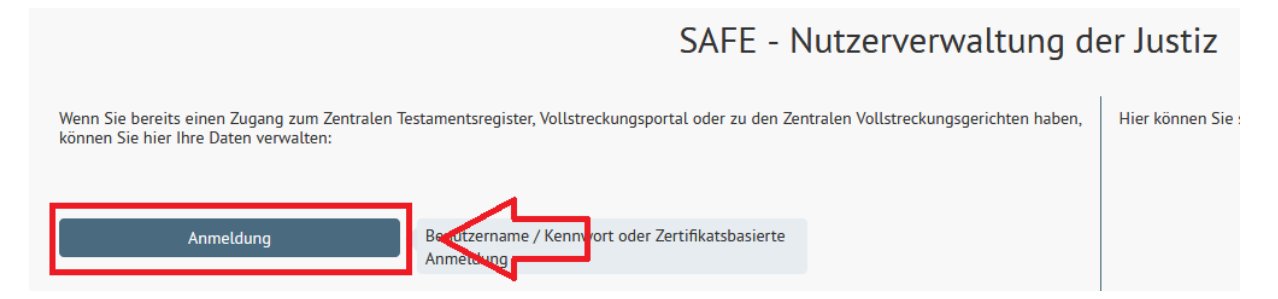

Sie können sich nun per Zertifikatsanmeldung – d.h. vom Prinzip her wie auch unter 2.2 für die Anmeldung am Identitätsadministrationsportal beschrieben – in Ihrer SAFE-Identität anmelden.

#### <span id="page-25-2"></span>Zweiter Schritt - Aktualisierung der Kontaktdaten

Unter dem Registerreiter "Adressdaten"

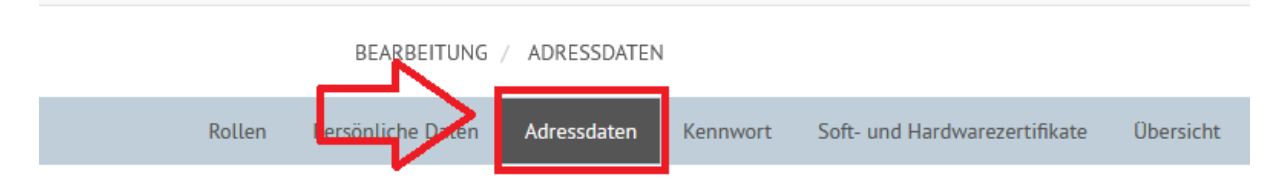

finden Sie Ihre aktuell hinterlegte **E-Mail-Adresse und Telefonnummer**:

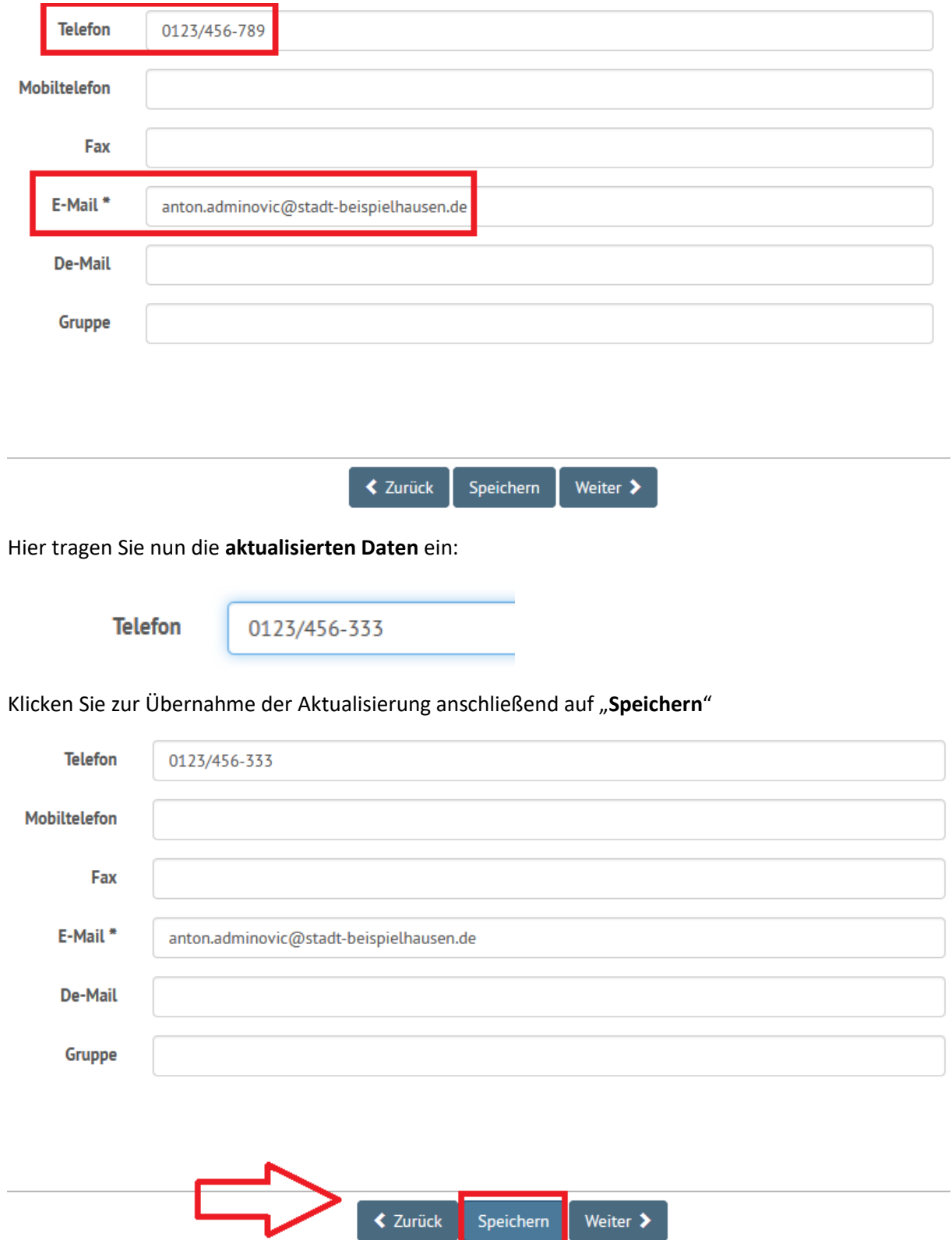

und bestätigen Sie den nachfolgenden Dialog über die erfolgreiche Aktualisierung Ihrer Nutzerdaten mit "**OK**".

#### <span id="page-27-0"></span>Dritter Schritt - Aus der Identität abmelden

Nachdem Sie die aktualisierten Daten **gespeichert** haben (s.o.), sollten Sie sich wieder aus der Identität **abmelden**. Klicken Sie dazu auf die entsprechende Schaltfläche oben rechts

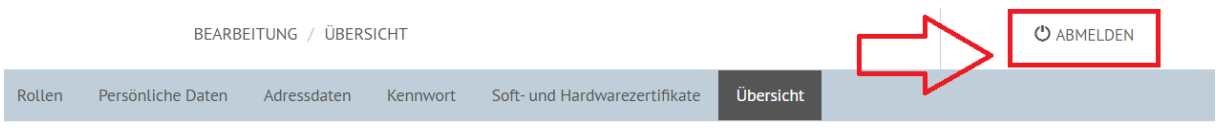

und bestätigen Sie den nachfolgenden Dialog:

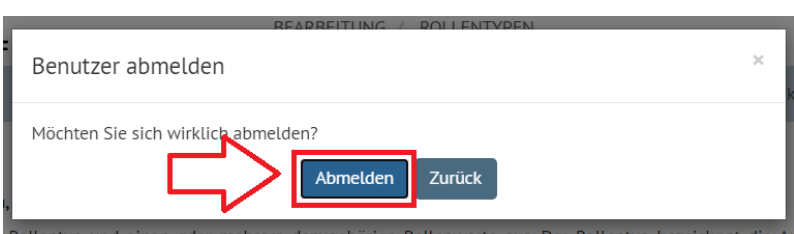

# <span id="page-27-1"></span>5. Support

Bei **Fragen zum Registrierungsprozess** und **Nachfragen zu Registrierungsanträgen** steht Ihnen unser Support-Team unter folgender **Telefonnummer** zur Seite:

#### **0228 997 111 1280**

Alternativ können Sie sich auch per **E-Mail** an uns wenden:

#### **[support.webreg@bundeskartellamt.bund.de](mailto:support.webreg@bundeskartellamt.bund.de)**

Support-Hinweise zu SAFE finden Sie auch in Abschnitt 8 des Leitfadens der Bund-Länder-Kommission für Datenverarbeitung und Rationalisierung in der Justiz (BLK), der auf der Seite des Registrierungsclients [\(https://safe.safe-justiz.de/safe-registration-client/](https://safe.safe-justiz.de/safe-registration-client/)) rechts unten unter "Hilfe" aufgerufen werden kann.